# **User Guide**

© 2009 Nokia. All rights reserved.

DECLARATION OF CONFORMITY CE0434

Hereby, NOKIA CORPORATION declares that this RM-424 product is in compliance with the essential requirements and other relevant provisions of Directive 1999/5/EC. A copy of the Declaration of Conformity can be found at [http://www.nokia.com/phones/](http://www.nokia.com/phones/declaration_of_conformity/) [declaration\\_of\\_conformity/](http://www.nokia.com/phones/declaration_of_conformity/).

Nokia, Nokia Connecting People, Nokia XpressMusic, Navi, Mail for Exchange, N-Gage, OVI, and Nokia Original Enhancements logo are trademarks or registered trademarks of Nokia Corporation. Nokia tune is a sound mark of Nokia Corporation. Other product and company names mentioned herein may be trademarks or tradenames of their respective owners

Reproduction, transfer, distribution, or storage of part or all of the contents in this document in any form without the prior written permission of Nokia is prohibited. Nokia operates a policy of continuous development. Nokia reserves the right to make changes and improvements to any of the products described in this document without prior notice.

US Patent No 5818437 and other pending patents. T9 text input software Copyright © 1997-2009. Tegic Communications, Inc. All rights reserved.

SYMO $\delta$  7 This product includes software licensed from Symbian Software Ltd ©1998-2009. Symbian and Symbian OS are trademarks of Symbian Ltd.

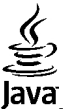

**POWERED** Java and all Java-based marks are trademarks or registered trademarks of Sun Microsystems, Inc.

Portions of the Nokia Maps software are ©1996-2009 The FreeType Project. All rights reserved.

This product is licensed under the MPEG-4 Visual Patent Portfolio License (i) for personal and noncommercial use in connection with information which has been encoded in compliance with the MPEG-4 Visual Standard by a consumer engaged in a personal and noncommercial activity and (ii) for use in connection with MPEG-4 video provided by a licensed video provider. No license is granted or shall be implied for any other use. Additional information, including that related to promotional, internal, and commercial uses, may be obtained from MPEG LA, LLC. See http://www.mpegla.com.

TO THE MAXIMUM EXTENT PERMITTED BY APPLICABLE LAW, UNDER NO CIRCUMSTANCES SHALL NOKIA OR ANY OF ITS LICENSORS BE RESPONSIBLE FOR ANY LOSS OF DATA OR INCOME OR ANY SPECIAL, INCIDENTAL, CONSEQUENTIAL OR INDIRECT DAMAGES HOWSOEVER CAUSED.

THE CONTENTS OF THIS DOCUMENT ARE PROVIDED "AS IS". EXCEPT AS REQUIRED BY APPLICABLE LAW, NO WARRANTIES OF ANY KIND, EITHER EXPRESS OR IMPLIED, INCLUDING, BUT NOT LIMITED TO, THE IMPLIED WARRANTIES OF MERCHANTABILITY AND FITNESS FOR A PARTICULAR PURPOSE, ARE MADE IN RELATION TO THE ACCURACY, RELIABILITY OR CONTENTS OF THIS DOCUMENT. NOKIA RESERVES THE RIGHT TO REVISE THIS DOCUMENT OR WITHDRAW IT AT ANY TIME WITHOUT PRIOR NOTICE.

Reverse engineering of software in the device is prohibited to the extent permitted by applicable law. Insofar as this user guide contains any limitations on Nokia's representations, warranties, damages and liabilities, such limitations shall likewise limit any representations, warranties, damages and liabilities of Nokia's licensors. The availability of particular products and applications and services for these products may vary by region. Please check with your Nokia dealer for details and availability of language options. This device may contain commodities, technology or software subject to export laws and regulations from the US and other countries. Diversion contrary to law is prohibited.

### FCC/INDUSTRY CANADA NOTICE

Your device may cause TV or radio interference (for example, when using a telephone in close proximity to receiving equipment). The FCC or Industry Canada can require you to stop using your telephone if such interference cannot be eliminated. If you require assistance, contact your local service facility. This device complies with part 15 of the FCC rules. Operation is subject to the following two conditions: (1) This device may not cause harmful interference, and (2) this device must accept any interference received, including interference that may cause undesired operation. Any changes or modifications not expressly approved by Nokia could void the user's authority to operate this equipment.

Some operations and features are SIM card and/or network dependent, MMS dependent, or dependent on the compatibility of devices and the content formats supported. Some services are subject to a separate charge.

Your device may have preinstalled bookmarks and links for third-party internet sites. You may also access other third-party sites through your device. Third-party sites are not affiliated with Nokia, and Nokia does not endorse or assume liability for them. If you choose to access such sites, you should take precautions for security or content.

/Issue 3 EN

# **Contents**

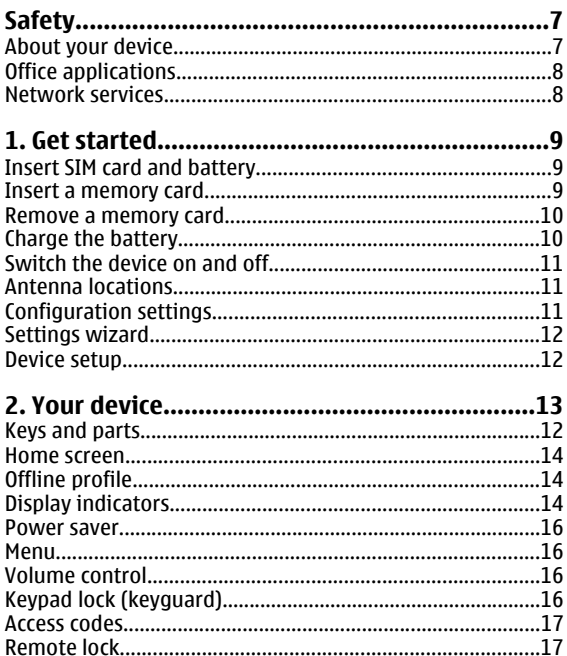

Installation Samman and Compact and Compact and Compact and Compact and Compact and Compact and Compact and Compact and Compact and Compact and Compact and Compact and Compact and Compact and Compact and Compact and Compac

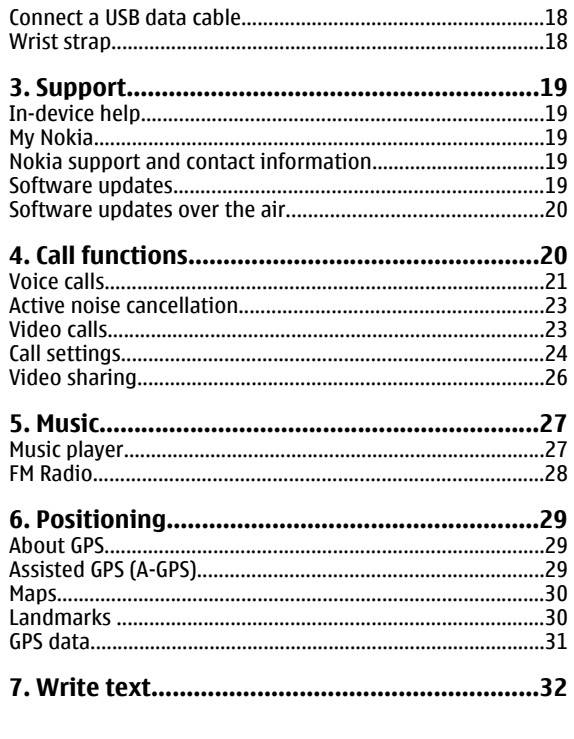

### Contents

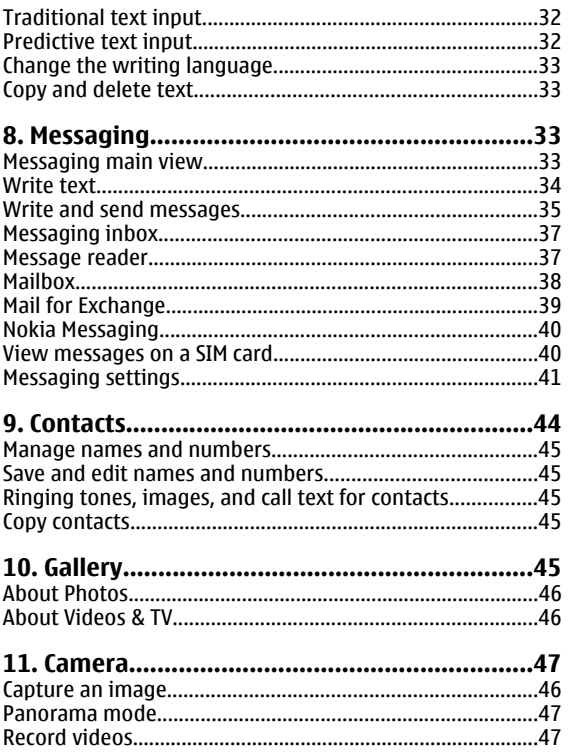

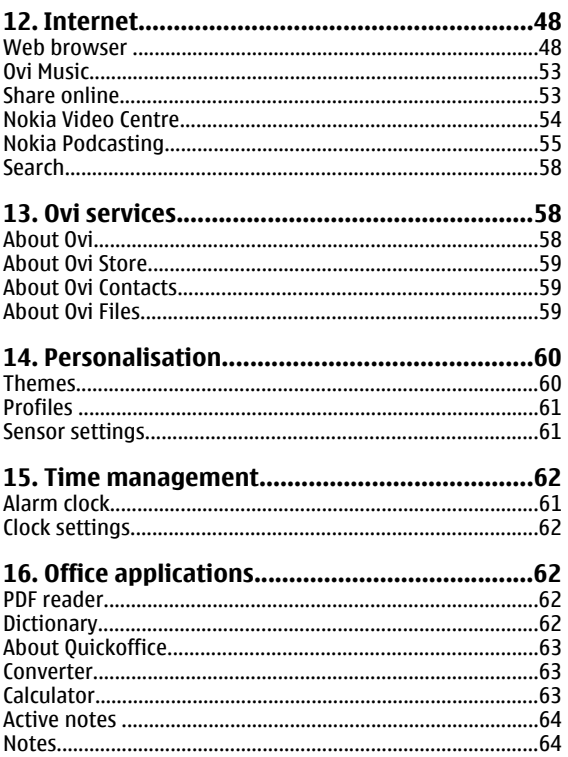

### Contents

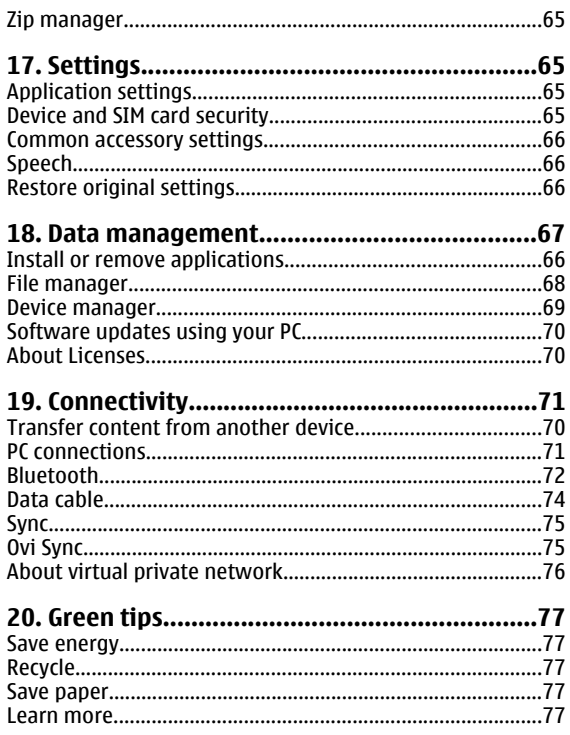

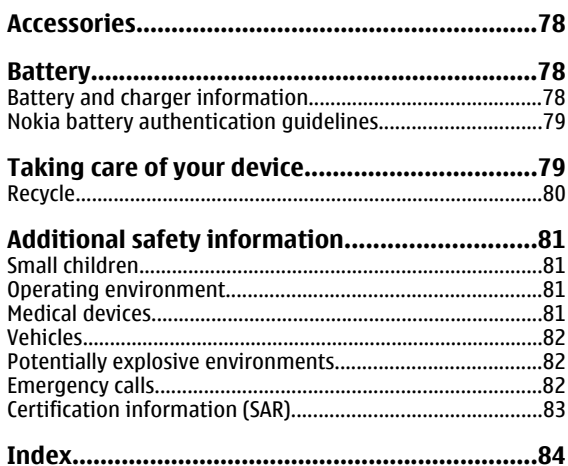

# <span id="page-6-0"></span>**Safety**

Read these simple guidelines. Not following them may be dangerous or illegal. Read the complete user guide for further information.

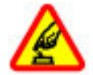

### **SWITCH ON SAFELY**

Do not switch the device on when wireless phone use is prohibited or when it may cause interference or danger.

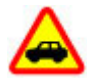

### **ROAD SAFETY COMES FIRST**

Obey all local laws. Always keep your hands free to operate the vehicle while driving. Your first consideration while driving should be road safety.

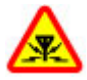

### **INTERFERENCE**

All wireless devices may be susceptible to interference, which could affect performance.

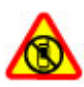

### **SWITCH OFF IN RESTRICTED AREAS**

Follow any restrictions. Switch the device off in aircraft, near medical equipment, fuel, chemicals, or blasting areas.

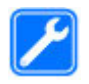

### **QUALIFIED SERVICE**

Only qualified personnel may install or repair this product.

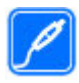

### **ACCESSORIES AND BATTERIES**

Use only approved accessories and batteries. Do not connect incompatible products.

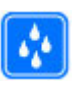

### **WATER-RESISTANCE**

Your device is not water-resistant. Keep it dry.

## **About your device**

The wireless device described in this guide is approved for use on the (E)GSM 850, 900, 1800, and 1900 networks, and UMTS 900/1900/2100 HSDPA networks. Contact your service provider for more information about networks.

Your device supports several connectivity methods and like computers may be exposed to viruses and other harmful content. Exercise caution with messages, connectivity requests, browsing, and downloads. Only install and use services and software from trustworthy sources that offer adequate security and protection, such as applications that are Symbian Signed or have passed the Java Verified™ testing. Consider installing antivirus and other security software on your device and any connected computer.

Your device may have preinstalled bookmarks and links for third-party internet sites and may allow you to access thirdparty sites. These are not affiliated with Nokia, and Nokia does not endorse or assume liability for them. If you access such sites, take precautions for security or content.

**Warning:** To use any features in this device, other than the alarm clock, the device must be switched on. Do not

### <span id="page-7-0"></span>**Safety**

switch the device on when wireless device use may cause interference or danger.

When using this device, obey all laws and respect local customs, privacy and legitimate rights of others, including copyrights. Copyright protection may prevent some images, music, and other content from being copied, modified, or transferred.

Make back-up copies or keep a written record of all important information stored in your device.

When connecting to any other device, read its user guide for detailed safety instructions. Do not connect incompatible products.

The images in this guide may differ from your device display.

Refer to the user guide for other important information about your device.

## **Office applications**

The office applications support common features of Microsoft Word, PowerPoint, and Excel (Microsoft Office 2000, XP, and 2003). Not all file formats are supported.

# **Network services**

To use the device you must have service from a wireless service provider. Some features are not available on all networks; other features may require that you make specific arrangements with your service provider to use them. Network services involve transmission of data. Check with your service provider for details about fees in your home network and when roaming on other networks. Your service provider can explain what charges will apply. Some networks may have limitations that affect how you can use some features of this device requiring network support such as support for specific technologies like WAP 2.0 protocols (HTTP and SSL) that run on TCP/IP protocols and languagedependent characters.

Your service provider may have requested that certain features be disabled or not activated in your device. If so, these features will not appear on your device menu. Your device may also have customized items such as menu names, menu order, and icons.

# <span id="page-8-0"></span>**1. Get started**

# **Insert SIM card and battery**

A USIM card is an enhanced version of the SIM card and is supported by UMTS mobile phones.

- 1. To remove the back cover of the device, press the back cover with your fingers, slide the cover open (1), and lift the cover off.
- 2. To remove the battery, lift it from the end (2).
- 3. Slide the SIM card into the SIM card holder (3).

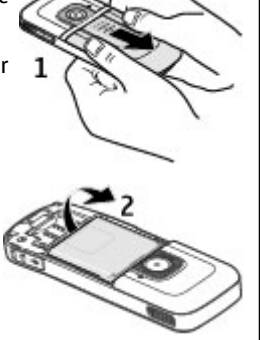

Make sure that the goldcoloured contact area on the card is facing down on the device, and the bevelled corner is facing toward the card holder slot.

- 4. Replace the battery (4).
- 5. Replace the back cover (5).

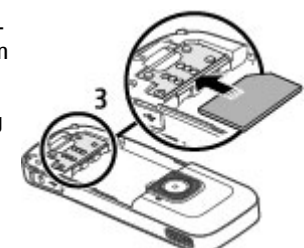

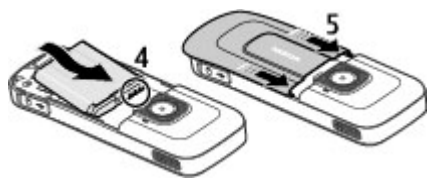

## **Insert a memory card**

The memory card may be supplied with the device, and may already be inserted.

1. Open the memory card slot cover (1).

### <span id="page-9-0"></span>**Get started**

- 2. Place the card in the slot with the contact area facing down (2).
- 3. Push the card gently to lock it into place. Close the slot cover (3).

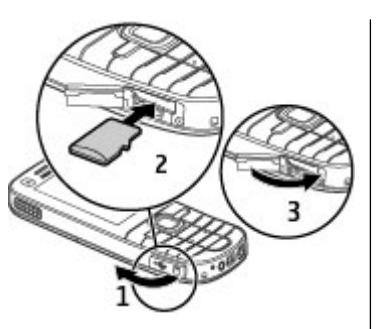

## **Remove a memory card**

**Important:** Do not remove the memory card during an operation when the card is being accessed. Doing so may damage the memory card and the device, and corrupt data stored on the card.

- 1. Press the power key briefly, and select **Remove memory card** <sup>&</sup>gt;**Yes**.
- 2. Open the memory card slot cover.
- 3. Press the memory card gently to release it.
- 4. Pull the card out, and press **OK**.
- 5. Close the slot cover.

# **Charge the battery**

Your battery has been partially charged at the factory. If the device indicates a low charge, do the following:

- 1. Connect the charger to a wall outlet.
- 2. Connect the charger to the device.
- 3. When the device indicates a full charge, disconnect the charger from the device, then from the wall outlet.

You can also charge the battery with a USB data cable connected to a compatible computer.

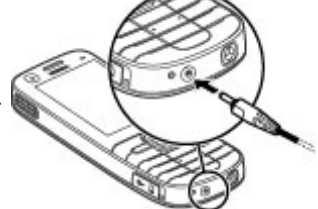

1. Connect the USB data cable to a USB port of a computer and to your device.

2. When the battery is fully charged, disconnect the USB data cable.

USB charging efficiency varies significantly. In some cases, it may take a very long time for charging to start and the device to start functioning. You do not need to charge the battery for a specific length of time, and you can use the device while it is charging. If the battery is completely discharged, it may take several minutes before the charging indicator appears on the display or before any calls can be made.

### **Get started**

## <span id="page-10-0"></span>**Switch the device on and off**

Press and hold the power key to switch the device on and off. A short press of this key ends calls and applications.

If the device asks for a PIN code, enter the PIN code, and select **OK**.

If the device asks for the lock code, enter the lock code, and select **OK**. The factory setting for the lock code is 12345.

To set the correct time zone, time, and date, select the country you are presently in, then enter the local time and date.

## **Antenna locations**

Your device may have internal and external antennas. Avoid touching the antenna area unnecessarily while the antenna is transmitting or receiving. Contact with antennas affects the communication quality and may cause a higher power level during operation and may reduce the battery life.

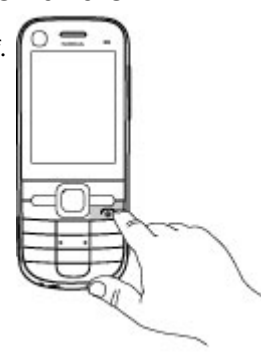

# **Configuration settings**

Before you can use multimedia messaging, e-mail, synchronisation, streaming, and the browser, you must have the proper configuration settings in your device. Your device may automatically configure browser, multimedia messaging, access point, and streaming settings based on the SIM card used. If not, you can use the Settings wizard application to configure the settings. You may receive the settings as a configuration message that you can save to your device. For more information on availability, contact your service provider or nearest authorised Nokia dealer.

When you receive a configuration message, and the settings are not automatically saved and activated, **1 new message**  is displayed. To save the settings, select **Show** <sup>&</sup>gt;**Options** <sup>&</sup>gt; **Save**. You may need to enter a PIN code provided by the service provider.

<span id="page-11-0"></span>**Get started** 

## **Settings wizard**

Select <sup>&</sup>gt;**Settings** <sup>&</sup>gt;**Sett. wizard**.

The Settings wizard application configures your device for operator and e-mail settings based on your service provider. Configuring other settings may also be possible.

To use these services, you may have to contact your service provider to activate a data connection or other services.

# **Device setup**

大会會  $\rightarrow$  With the Welcome application, you can define the regional settings, such as the language of the device. You can also transfer data from your old device, personalise your device, or for example set up your mail accounts. You can also sign up for the My Nokia service to receive free tips, tricks, and support for your Nokia phone. You are also prompted to activate Ovi services.

When you switch on your device for the first time, the Welcome application opens. To open the application later, select > **Settings** <sup>&</sup>gt;**Help** <sup>&</sup>gt;**Phone setup**.

**Set up the device connections** — Select **Settings wizard**.

**Transfer data from a compatible device** — Select **Phone switch**.

# <span id="page-12-0"></span>**2. Your device**

## **Keys and parts**

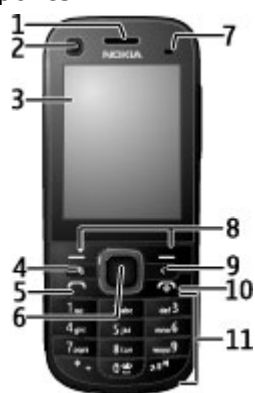

- 1 Earpiece
- 2 Secondary camera lens
- 3 Display
- $4$  Menu key  $\mathbf{\mathcal{G}}$
- $5 -$  Call key
- 6 Navi™ key; hereafter referred to as scroll key
- 7 Light sensor
- 8 Left and right selection keys
- 9 Clear key **C**  10 — End/Power key 11 — Number keys  $-16$  $19-$ 12 — Stereo loudspeakers 13 — Volume up key 14 — Volume down key 15 — Camera flash
	- 16 Capture key
	- 17 Main camera lens

### <span id="page-13-0"></span>**Your device**

- 18 Secondary microphone for active noise cancellation
- 19 Micro USB connector and SD memory card slot
- 20 Nokia AV connector
- 21 Charger connector
- 22 Microphone

## **Home screen**

When you have switched on the device, and it is registered to a network, the device is in the home screen and ready for use.

To open a list of most recently dialled numbers, press the call key.

To call your voice mailbox, press and hold **1**.

To use voice commands or voice dialling, press and hold the right selection key.

To change the profile, press the power key briefly, and select a profile.

**0**. To open a connection to the web, press and hold

To modify the home screen, select <sup>&</sup>gt;**Settings** <sup>&</sup>gt; > > **Settings** and **General Personalisation Standby mode** and from the following:

- **Standby theme** Select a home screen theme.
- **Shortcuts** Add shortcuts to applications or events, or assign shortcuts to the scroll key, depending on the selected home screen theme.
- **Power saver time-out** Set the length of time that the device is inactive before the power saver is activated.

● **Light time-out** — Set the length of time that the device is inactive before the screen is dimmed.

# **Offline profile**

receive any calls, or use other features that require cellular **Important:** In the Offline profile you cannot make or network coverage. Calls may still be possible to the official emergency number programmed into your device. To make calls, you must first activate the phone function by changing profiles. If the device has been locked, enter the lock code.

To quickly activate the Offline profile, press the power key briefly, and select **Offline**.

To switch to another profile, press the power key briefly, and select a profile.

When the Offline profile is active, all connections that use radio frequencies are closed. However, you can use your device without the SIM card and listen to the radio or music. Remember to switch off your device when wireless phone use is prohibited.

# **Display indicators**

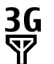

The device is being used in a UMTS network or a GSM network (network service). The bar next to the icon indicates the signal strength of the network at your current location. The higher the bar, the stronger the signal.

- $3.5<sub>6</sub>$ HSDPA (network service) in the UMTS network is activated.
- The device is using the Offline profile and is not X connected to a cellular network.
- n The battery charge level. The higher the bar, the stronger the charge in the battery.
	- You have unread messages in the Inbox folder in Messaging.
- ര You have received new e-mail in the remote mailbox.
- ± There are messages waiting to be sent in the Outbox folder in Messaging.
- ŁI You have missed calls.
- The keys of the device are locked. —0
- <u>Ω</u> An alarm is active.
- x You have activated the Silent profile, and the device does not ring for an incoming call or message.
- $\ast$ Bluetooth connectivity is activated.
- \*≐ A Bluetooth connection is established. When the indicator is blinking, your device is trying to connect with another device.
- $\mathbf{F}$ A GPRS packet data connection is available (network service).  $\mathbf{\mathbb{E}}$  indicates that the connection is active. indicates that the connection is on hold.
- $\mathbf{F}$ An EGPRS packet data connection is available (network service).  $\stackrel{\mathsf{L}}{=}$  indicates that the connection is active.  $\frac{r}{2}$  indicates that the connection is on hold.
- $\frac{36}{12}$ A UMTS packet data connection is available (network service).  $\stackrel{36}{\equiv}$  indicates that the connection is active. indicates that the connection is on hold.
- $3.56$ High-speed downlink packet access (HSDPA) is supported and available (network service). The icon indicates that the may vary between regions. connection is active.  $\frac{356}{26}$  indicates that the connection is on hold.
- 

ଋ

- Your device is connected to a computer with a USB data cable.
- All calls are forwarded to another number.
- A headset is connected to the device.

**© 2009 Nokia. All rights reserved. 15** 

### <span id="page-15-0"></span>**Your device**

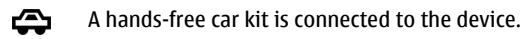

љ A loopset is connected to the device.

G) Your device is synchronising.

Other indicators may also be displayed.

## **Power saver**

Select <sup>&</sup>gt;**Settings** <sup>&</sup>gt;**Settings**.

To set the screen saver settings, select **General** <sup>&</sup>gt; **Personalisation** <sup>&</sup>gt;**Display** and from the following:

- **Power saver time-out** Set the length of time that the device is inactive before the power saver is activated.
- **Light time-out** Set the length of time that the device is inactive before the screen is dimmed.

## **Menu**

### Select : ?.

In the menu, you can access the functions in your device.

To open an application or a folder, select the item.

If you change the order of the functions in the menu, the order may differ from the default order described in this user guide.

To mark or unmark an item in applications, press **#**.

To mark or unmark several consecutive items, press and hold **#**, and scroll up or down.

To change the menu view, select **Options** <sup>&</sup>gt;**Change Menu view**.

To close an app lication or a folder, select **Options** <sup>&</sup>gt;**Exit**.

To display and switch between open app lications, press and hold  $\cdot$  and select an application.

Leaving applications running in the background increases the demand on battery power and reduces the battery life.

# **Volume control**

**Warning:** Continuous exposure to high volume may damage your hearing. Listen to music at a moderate level, and do not hold the device near your ear when the loudspeaker is in use.

To adjust the earpiece or loudspeaker volume during a call or when listening to an audio file, press the volume keys.

To activate or deactivate the loudspeaker during a call, select **Loudsp.** or **Handset**.

# **Keypad lock (keyguard)**

To lock the keypad in the home screen, press the left selection key and **\*** within 1.5 seconds.

To set the device to automatically lock the keypad after a certain time, select > **Settings** <sup>&</sup>gt;**Settings** and

### <span id="page-16-0"></span>**General** <sup>&</sup>gt;**Security** <sup>&</sup>gt;**Phone and SIM card** <sup>&</sup>gt;**Keypad autolock period** <sup>&</sup>gt;**User defined** and the desired time.

To unlock the keypad, select **Unlock**, and press **\*** within 1.5 seconds. When the device or keypad is locked, calls may be possible to the official emergency number programmed into your device.

## **Access codes**

### Select <sup>&</sup>gt;**Settings** <sup>&</sup>gt;**Settings**.

To define how your device uses the access codes and security settings, select **General** <sup>&</sup>gt;**Security** <sup>&</sup>gt;**Phone and SIM card** and from the following:

- The PIN (UPIN) code, supplied with the SIM (USIM) card, helps to protect the card against unauthorised use.
- The PIN2 (UPIN2) code, supplied with some SIM (USIM) cards, is required to access certain services.
- PUK (UPUK) and PUK2 (UPUK2) codes may be supplied with the SIM (USIM) card. If you enter the PIN code incorrectly three times in succession, you are asked for the PUK code. If the codes are not supplied, contact your service provider.
- The security code helps to protect your phone against unauthorised use. You can create and change the code, and set the phone to request the code. Keep the code secret and in a safe place separate from your phone. If you forget the code and your phone is locked, your phone will require service. Additional charges may apply, and all the personal data in your device may be deleted. For more information, contact a Nokia Care point or your device dealer.

 $\bullet$  The barring password is required when using the call barring service to restrict calls to and from your phone (network service).

## **Remote lock**

You can lock your device from another device using a text message. To enable your device to be locked remotely, and to define the lock message to be used, select  $\mathbb{P}$  > **Settings** <sup>&</sup>gt;**Settings** <sup>&</sup>gt;**General** <sup>&</sup>gt;**Security** and **Phone and SIM card** <sup>&</sup>gt;**Remote phone locking**. When you have entered the message, select **OK**. The message can be up to 20 characters long.

To lock your device, send the lock message as a text message to your mobile phone number. To unlock your device later, select **Unlock**, and enter the lock code.

## **Installations**

### Select <sup>&</sup>gt;**Applications** <sup>&</sup>gt;**Installations**.

You can find additional applications and download applications into this folder.

**Important:** Only install and use applications and other software from trusted sources, such as applications that are Symbian Signed or have passed the Java Verified™ testing.

<span id="page-17-0"></span>**Your device** 

## **Connect a compatible headset**

Do not connect products that create an output signal as this may cause damage to the device. Do not connect any voltage source to the Nokia AV Connector.

When connecting any external device or any headset, other than those approved by Nokia for use with this device, to the Nokia AV Connector, pay special attention to volume levels.

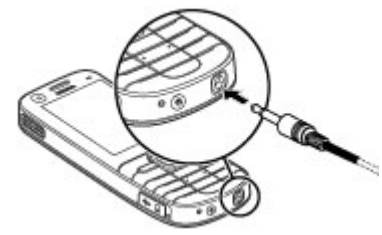

## **Connect a USB data cable**

Connect a compatible USB data cable to the USB connector. Always connect the data cable first to your device, and then to the other device or computer.

To select the default USB connection mode or change the active mode, select<br>  $\bullet$  > Settings <sup>&</sup>gt;**Settings**  and **Connectivity** <sup>&</sup>gt; **USB** > **USB connection mode** and the desired mode.

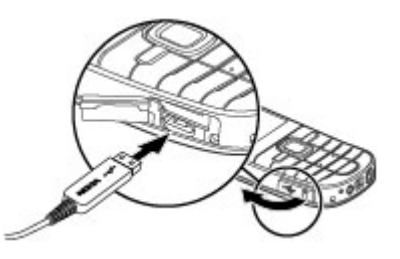

To select whether the default mode is activated automatically, select **Ask on connection**.

# **Wrist strap**

Thread the wrist strap, and tighten it.

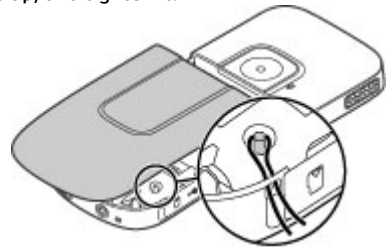

# <span id="page-18-0"></span>**3. Support**

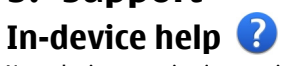

Your device contains instructions to help to use the applications in your device.

To open help texts from the main menu, select  $\cdot$ **Settings** > **Help** > **Help** and the application for which you want to read instructions.

When an application is open, to access the help text for the current view, select **Options** <sup>&</sup>gt;**Help**.

When you are reading the instructions, to change the size of the help text, select **Options** <sup>&</sup>gt;**Decrease font size** or **Increase font size**.

You may find links to related topics at the end of the help text. If you select an underlined word, a short explanation is displayed. Help texts use the following indicators:  $\overline{\mathbf{P}}$  Link to a related help topic.  $\Box$  Link to the application being discussed.

When you are reading the instructions, to switch between help texts and the application that is open in the background, select **Options** <sup>&</sup>gt;**Show open apps.** and the desired application.

# **My Nokia**

My Nokia is a free service that regularly sends you text messages containing tips, tricks, and support for your Nokia device. If My Nokia is available in your country and supported by your service provider, your device invites you to join the My Nokia service after you have set the time and the date.

To sign-up to My Nokia , select **Accept** and follow the instructions on the display.

Call charges apply when you send messages to sign up or unsubscribe.

For terms and conditions, see the documentation supplied with your device or [www.nokia.com/mynokia](http://www.nokia.com/mynokia).

To sign-up to My Nokia later, select  $\frac{16}{3}$  > **Applications** > **My Nokia**. After the invitation to join My Nokia, the Phone setup application starts.

To open the Phone setup application later, select  $\Omega > 1$ **Settings** <sup>&</sup>gt;**Help** <sup>&</sup>gt;**Phone setup**.

### **Nokia support and contact information**

For the latest version of this guide, additional information, downloads, and services related to your Nokia product, see [www.nokia.com/support](http://www.nokia.com/support) or your local Nokia Web site .

# **Software updates**

Nokia may produce software updates that offer new features, enhanced functions, and improved performance. You may be able to request these updates through the Nokia Software Updater PC application. Software updates may not be

### <span id="page-19-0"></span>**Support**

available for all products or their variants. Not all operators may endorse the latest software versions available.

To update the device software, you need the Nokia Software Updater application and a compatible PC with Microsoft Windows XP, or Vista operating system, broadband internet access, and a compatible data cable to connect your device to the PC.

**Warning:** If you install a software update, you cannot use the device, even to make emergency calls, until the installation is completed and the device is restarted. Be sure to back up data before accepting installation of an update.

To get more information and to download the Nokia Software Updater application, visit [www.nokia.com/](http://www.nokia.com/softwareupdate) [softwareupdate](http://www.nokia.com/softwareupdate) or your local Nokia website.

If software updates over the air are supported by your network, you may also be able to request updates through the device.

**Tip:** To check the software version in your device, enter **\*#0000#** in the home screen.

# **Software updates over the air**

### Select <sup>&</sup>gt;**Settings** <sup>&</sup>gt;**SW update**.

With Software update (network service), you can check if there are updates available for your device software or applications, and download them to your device.

Downloading software updates may involve the transmission of large amounts of data (network service).

Make sure that the device battery has enough power, or connect the charger before starting the update.

**Warning:** If you install a software update, you cannot use the device, even to make emergency calls, until the installation is completed and the device is restarted. Be sure to back up data before accepting installation of an update.

After updating your device software or applications using Software update, the instructions related to the updated applications in the user guide or the helps may no longer be up to date.

Select **Options** and from the following:

- **Start update** Download the available updates. To unmark specific updates that you do not want to download, select the updates from the list.
- **Update via PC**  Update your device using a PC. This option replaces the Start update option when updates are only available using the Nokia Software Updater PC application.
- **View details** View information on an update.
- **View update history** View the status of previous updates.
- **Settings** Change the settings, such as the default access point used for downloading updates.
- **Disclaimer** View the Nokia licence agreement.

# <span id="page-20-0"></span>**4. Call functions**

## **Voice calls**

### **Make a call**

To make a call, enter the phone number, including the area code, and press the call key.

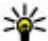

**Tip:** For international calls, add the + character that replaces the international access code, and enter the country code, area code (omit the leading 0, if necessary), and phone number.

To end the call or cancel the call attempt, press the end key.

To make a call using the saved contacts, open the contacts. Enter the first letters of the name, scroll to the name, and press the call key.

To make a call using the log, press the call key to view up to 20 numbers that you last called or attempted to call. Scroll to the desired number or name, and press the call key.

To adjust the volume of an active call, use the volume keys.

To switch from a voice call to a video call, select **Options** <sup>&</sup>gt; **Switch to video call**. The device ends the voice call and makes a video call to the recipient.

## **Speed dialling**

Select <sup>&</sup>gt;**Settings** <sup>&</sup>gt;**Settings** and **Phone** <sup>&</sup>gt;**Call** <sup>&</sup>gt; **Speed dialling**.

Speed dialling allows you to make a call by pressing and holding a number key in the home screen.

To activate speed dialling, select **On**.

To assign a number key to a phone number, select  $\cdot$ **Settings** <sup>&</sup>gt;**Speed dial**. Scroll to the number key (2 - 9) on the display, and select **Options** <sup>&</sup>gt;**Assign**. Select the desired number from the contacts list.

To delete the phone number assigned to a number key, scroll to the speed dialling key, and select **Options** <sup>&</sup>gt;**Remove**.

To modify a phone number assigned to a number key, scroll to the speed dialling key, and select **Options** <sup>&</sup>gt;**Change**.

**Voice mail** 

Select <sup>&</sup>gt;**Settings** <sup>&</sup>gt;**Call mailbox**.

When you open the Voice mail application (network service) for the first time, you are asked to enter the number of your voice mailbox.

To call your voice mailbox, scroll to **Voice mailbox**, and select **Options** <sup>&</sup>gt;**Call voice mailbox**.

To call your video mailbox, scroll to **Video mailbox**, and select **Options** <sup>&</sup>gt;**Call video mailbox**.

To call your mailbox in the home screen, press and hold **1**; or press **1** and then the call key. Select the mailbox you want to call.

### **Call functions**

To change the mailbox number, select the mailbox and **Options** <sup>&</sup>gt;**Change number**.

### **Voice dialling**

Make a phone call by saying the name that is saved in the contacts list.

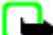

**Note:** Using voice tags may be difficult in a noisy environment or during an emergency, so you should not rely solely upon voice dialling in all circumstances.

- 1. In the home screen, press and hold the right selection key.A short tone sounds, and **Speak now** is displayed.
- 2. Say the name of the contact you want to dial. If the voice recognition is successful, a list of proposed matches is displayed. The phone plays the voice command of the first match on the list. If it is not the correct command, scroll to another entry.

### **Make a conference call**

- 1. To make a conference call, enter a participant's phone number, and press the call key.
- 2. When the participant answers, select **Options** <sup>&</sup>gt;**New call**.
- 3. When you have made a phone call to all the participants, select **Options** <sup>&</sup>gt;**Conference** to merge the calls into a conference call.

To mute the microphone of your device during the call, select **Options** <sup>&</sup>gt;**Mute**.

To drop a participant from the conference call, select **Options** <sup>&</sup>gt;**Conference** <sup>&</sup>gt;**Drop participant** and the participant.

To discuss privately with a conference call participant, select **Options** <sup>&</sup>gt;**Conference** <sup>&</sup>gt;**Private** and the participant.

### **Answer a call**

To answer a call, press the call key.

To reject a call, press the end key.

To mute the ringing tone instead of answering a call, select **Silence**.

When you have an active call and the call waiting feature (network service) is activated, to answer a new incoming call, press the call key. The first call is put on hold. To end the active call, press the end key.

# **Call and data registers**

Select  $\frac{6}{3}$  > Log.

To view recently missed, received, and dialled calls, select **Recent calls**.

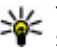

**Tip:** To view the dialled numbers when in the home<br>screen, press the call key screen, press the call key.

To view the approximate duration of calls to and from your device, select **Call duration**.

To view the amount of data transferred during packet data connections, select **Packet data**.

## <span id="page-22-0"></span>**Active noise cancellation**

Noise from the surrounding environment is actively removed from your speech and at the earpiece using dual microphone noise cancellation technology.

Noise picked up by a secondary microphone is removed from the signal of the main microphone into which you speak. This results in a significantly improved transmission of speech in a noisy environment. This feature is always activated.

Additionally, you can activate the active noise cancellation also at the earpiece. To activate this feature, select  $\cdot$ **Settings** <sup>&</sup>gt;**Settings** and **Phone** <sup>&</sup>gt;**Call** <sup>&</sup>gt;**Noise cancellation**.

Active noise cancellation is not available if handsfree mode or the loudspeaker is active.

For the best noise cancellation, hold the device with the earpiece to your ear and the main microphone (1) towards your mouth. Do not cover the microphone (2) at the back of the device.

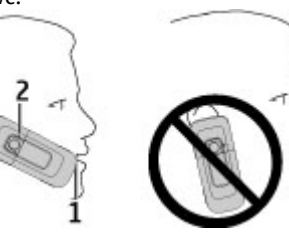

## **Video calls Make a video call**

To make a video call, enter the phone number or select the recipient from the contacts list and **Options** <sup>&</sup>gt;**Call** <sup>&</sup>gt;**Video call**. When the video call starts, the camera of the device is activated. If the camera is already in use, video sending is disabled. If the recipient of the call does not want to send video back to you, a still image is shown instead. To define the still image sent from your device instead of video, select <sup>&</sup>gt;**Settings** <sup>&</sup>gt;**Settings** and **Phone** <sup>&</sup>gt;**Call** <sup>&</sup>gt;**Image in video call**.

To disable the sending of audio, video, or video and audio, select **Options** <sup>&</sup>gt;**Disable** <sup>&</sup>gt;**Sending audio**, **Sending video**, or **Sending aud. & video**.

To adjust the volume of an active video call, use the volume keys.

To use the loudspeaker, select **Options** <sup>&</sup>gt;**Activate loudspeaker**. To mute the loudspeaker and use the earpiece, select **Options** <sup>&</sup>gt;**Activate handset**.

To swap the places of images, select **Options** <sup>&</sup>gt;**Swap images**.

To zoom the image on the display, select **Options** <sup>&</sup>gt;**Zoom**  and scroll up or down.

To end the video call and make a new voice call to the same recipient, select **Options** <sup>&</sup>gt;**Switch to voice call**.

<span id="page-23-0"></span>**Call functions** 

### **Answer or decline a video call**

When a video call arrives,  $\circledcirc$  is displayed.

To answer the video call, press the call key. **Allow video image to be sent to caller?** is displayed. To start sending live video image, select **Yes**.

If you do not activate the video call, you only hear the sound of the caller. A grey screen replaces the video image. To replace the grey screen with a still image captured by the camera in your device, select > **Settings** <sup>&</sup>gt;**Settings**  and **Phone** <sup>&</sup>gt;**Call** <sup>&</sup>gt;**Image in video call**.

To end the video call, press the end key.

# **Call settings**

### **Call settings**

Select <sup>&</sup>gt;**Settings** <sup>&</sup>gt;**Settings** and **Phone** <sup>&</sup>gt;**Call**.

Select from the following:

- **Send my caller ID**  Display your phone number to the person you are calling.
- **Call waiting** Set the device to notify you of incoming calls while you are in a call (network service).
- **Reject call with message** Reject a call, and send a text message to the caller.
- **Message text**  Write the standard text message that is sent when you reject a call.
- **Own video in recvd. call**  Allow or deny video sending during a video call from your device.
- **Image in video call** Display a still image if video is not sent during a video call.
- **Automatic redial** Set your device to make a maximum of 10 attempts to connect the call after an unsuccessful call attempt. To stop automatic redialling, press the end key.
- **Show call duration** Display the length of a call during the call.
- **Summary after call**  Display the length of a call after the call.
- **Speed dialling** Activate speed dialling.
- **Anykey answer** Activate anykey answer.
- **Noise cancellation**  Activate earpiece active noise cancellation.
- **Contact search**  Activate contact search in the home screen.

### **Call divert**

Select <sup>&</sup>gt;**Settings** <sup>&</sup>gt;**Settings** and **Phone** <sup>&</sup>gt;**Call divert**.

Divert incoming calls to your voice mailbox or to another phone number. For details, contact your service provider.

Select the type of calls to divert and from the following:

- **All voice calls** or **All fax calls** Divert all incoming voice or fax calls. You cannot answer the calls, only divert the calls to another number.
- **If busy** Divert incoming calls if you have an active call.
- **If not answered**  Divert incoming calls after your device rings for a specified length of time. Select the length of time for the device to ring before diverting the call.
- **If out of reach** Divert calls when the device is switched off or out of network coverage.

● **If not available** — Divert calls if you have an active call, do not answer, or the device is switched off or out of network coverage.

To divert calls to your voice mailbox, select a call type, a diverting option, and**Options** <sup>&</sup>gt;**Activate** <sup>&</sup>gt;**To voice mailbox**.

To divert calls to another phone number, select a call type, a diverting option, and **Options** <sup>&</sup>gt;**Activate** <sup>&</sup>gt;**To other number**. Enter the number, or select **Find** to retrieve a number saved in Contacts.

To check the current diverting status, scroll to the diverting option, and select **Options** <sup>&</sup>gt;**Check status**.

To stop diverting calls, scroll to the diverting option, and select **Options** <sup>&</sup>gt;**Deactivate**.

### **Call barring**

Select <sup>&</sup>gt;**Settings** <sup>&</sup>gt;**Settings** and **Phone** <sup>&</sup>gt;**Call barring**.

You can bar the calls that can be made or received with the device (network service). To change the settings, you need the barring password from your service provider. Call barring affects all call types.

To bar calls, select from the following:

- **Outgoing calls** Prevent making voice calls with your device.
- **Incoming calls** Prevent incoming calls.
- **International calls** Prevent calling to foreign countries or regions.
- **Incoming calls when roaming** Prevent incoming calls when outside your home country.
- **International calls except to home country**  Prevent calls to foreign countries or regions, but allow calls to your home country.

To check the status of voice call barrings, select the barring option and **Options** <sup>&</sup>gt;**Check status**.

To deactivate all voice call barrings, select a barring option and **Options** <sup>&</sup>gt;**Deactivate all barrings**.

To change the password used for barring voice and fax calls, select **Options** <sup>&</sup>gt;**Edit barring password**. Enter the current code, then the new code twice. The barring password must be four digits long. For details, contact your service provider.

### **Network settings**

```
Select >Settings >Settings and Phone >
Network.
```
To select the network mode, select **Network mode** and **Dual mode**, **UMTS**, or **GSM**. In dual mode, the device switches automatically between networks.

- 
- **Tip:** Selecting **UMTS** enables faster data transfer, but<br>may increase the demand on battery power and seduce may increase the demand on battery power and reduce the battery life. In regions close to both GSM and UMTS networks, selecting **Dual mode** may cause constant jumping between the two networks, which also increases the demand on battery power.

### <span id="page-25-0"></span>**Call functions**

To select the operator, select **Operator selection** and **Manual** to select from available networks, or **Automatic** to set the device to select the network automatically.

To set the device to indicate when it is used in a microcellular network (MCN), select **Cell info display** <sup>&</sup>gt;**On**.

# **Video sharing**

### **Video sharing requirements**

Video sharing requires a 3G connection. For more information on the service, 3G network availability, and fees associated with using this service, contact your service provider.

To use video sharing you must do the following:

- Ensure that your device is set up for person-to-person connections.
- Ensure you have an active 3G connection and are within 3G network coverage. If you move outside the 3G network during a video sharing session, the sharing stops while your voice call continues.
- Ensure that both the sender and recipient are registered to the 3G network. If you invite someone to a sharing session and the recipient's device is not within 3G network coverage, does not have video sharing installed, or person-to-person connections set up, the recipient does not receive invitations. You receive an error message that indicates that the recipient cannot accept the invitation.

### **Share live video or video clips**

During an active voice call, select **Options** <sup>&</sup>gt;**Share video**.

1. To share live video during the call, select **Live video**. To share a video clip, select **Video clip** and the clip you want to share.

You may need to convert the video clip into a suitable format to be able to share it. If your device notifies you that the video clip must be converted, select **OK**. Your device must have a video editor for the conversion to work.

2. If the recipient has several SIP addresses or phone numbers including the country code saved in the contacts list, select the desired address or number. If the SIP address or phone number of the recipient is not available, enter the address or number of the recipient including the country code, and select **OK** to send the invitation. Your device sends the invitation to the SIP address.

Sharing begins automatically when the recipient accepts the invitation.

### **Options during video sharing**

- $\bigoplus$  Zoom the video (available for sender only).
- $\frac{1}{2}$  Adjust the brightness (available for sender only).
- $\mathcal X$  or  $\mathcal A$  Mute or unmute the microphone.
- $\left( \bullet \right)$  or  $\mathbb{X}$  Turn the loudspeaker on and off.
- $\mathbf{Q}_i$  or  $\mathbf{Q}_i$  Pause and resume video sharing.

 $\overline{on}$  ly). Switch to full screen mode (available for receiver

**Settings** <sup>&</sup>gt;**Settings** and **Connection** <sup>&</sup>gt;**Video sharing** <sup>&</sup>gt;

If you access other applications while you are sharing a video clip, the sharing is paused. To return to the video sharing view, and to continue sharing, in the home screen, select

**Preferred saving memory**.

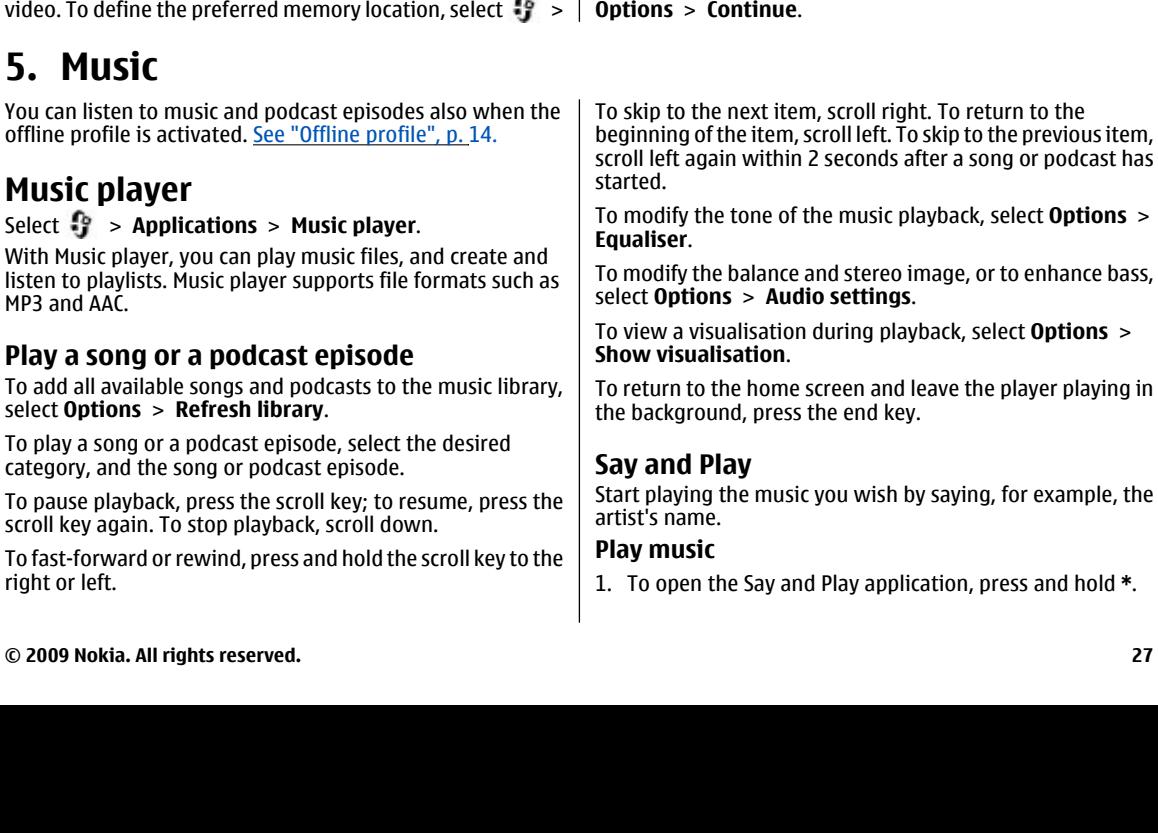

<span id="page-26-0"></span>3. To end the sharing session, select **Stop**. To end the voice call, press the end key. When you end the call, video

To save the live video you shared, select **Yes** when prompted. The device notifies you of the memory location of the saved

sharing also ends.

**5. Music** 

### <span id="page-27-0"></span>**Music**

- 2. When you use Say and Play for the first time, and after you have downloaded new songs to your device, to update voice commands, select **Options** <sup>&</sup>gt;**Refresh**.
- 3. When a tone sounds, say an artist's name, artist's name and song title, album title, or playlist title. Hold the device about 20 cm (8 inches) from your mouth, and speak in a regular tone. Do not cover the device microphone with your hand.

The voice commands are based on the metadata (artist's name and song title) of the songs in your device. Two spoken languages are supported: English and the language you have chosen as the device language. The written language of the song metadata must match either English or your chosen device language.

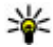

**Tip:** You can also open the Say and Play application by selecting > **Applications** <sup>&</sup>gt;**Music search**.

**Tip:** To improve search accuracy, use the voice

commands for dialling. The dialler adapts to your voice and uses it also for music search.

### **Transfer music from PC**

- 1. Ensure that a compatible memory card is inserted in the device.
- 2. Connect your device to the PC using Bluetooth connectivity or a compatible USB data cable. If you are using a USB data cable, connect it first to your device, and then to the computer.
- 3. If you are using a USB data cable, select **Media transfer**  as the connection mode.

If you select **Media transfer** as the connection mode, you can use Windows Media Player to synchronise music between your device and PC.

# **FM Radio**

### **Listen to the radio**

Select <sup>&</sup>gt;**Applications** <sup>&</sup>gt;**Radio**.

The quality of the radio broadcast depends on the coverage of the radio station in that particular area.

You can make a call or answer an incoming call while listening to the radio. The radio is muted when there is an active call.

To start a station search, press and hold the scroll key to the left or right.

If you have saved radio stations in your device, to go to the next or previous saved station, briefly press the scroll key to the left or right.

To adjust the volume, scroll up or down.

Select **Options** and from the following:

- **Save station** Save the station to which you are currently tuned to your station list.
- **Stations** Open the list of your saved stations.
- **Station directory** View available stations based on location (network service).
- **Manual tuning** Change the frequency manually.
- **Activate loudspeaker**  Listen to the radio using the loudspeaker.

<span id="page-28-0"></span>● **Play in background** — Return to the home screen while listening to the FM radio in the background.

# **6. Positioning**

## **About GPS**

The Global Positioning System (GPS) is operated by the government of the United States, which is solely responsible for its accuracy and maintenance. The accuracy of location data can be affected by adjustments to GPS satellites made by the United States government and is subject to change with the United States Department of Defense civil GPS policy and the Federal Radionavigation Plan. Accuracy can also be affected by poor satellite geometry. Availability and quality of GPS signals may be affected by your location, buildings, natural obstacles, and weather conditions. GPS signals may not be available inside buildings or underground and may be impaired by materials such as concrete and metal.

GPS should not be used for precise location measurement, and you should never rely solely on location data from the GPS receiver and cellular radio networks for positioning or navigation.

The trip meter has limited accuracy, and rounding errors may occur. Accuracy can also be affected by availability and quality of GPS signals.

The coordinates in the GPS are expressed using the international WGS-84 coordinate system. The availability of the coordinates may vary by region.

# **Assisted GPS (A-GPS)**

Your device also supports assisted GPS (A-GPS).

A-GPS requires network support.

Assisted GPS (A-GPS) is used to retrieve assistance data over a packet data connection, which assists in calculating the coordinates of your current location when your device is receiving signals from satellites.

When you activate A-GPS, your device receives useful satellite information from an assistance data server over the cellularnetwork. With the help of assisted data, your device can obtain the GPS position faster.

Your device is preconfigured to use the Nokia A-GPS service, if no service provider-specific A-GPS settings are available. The assistance data is retrieved from the Nokia A-GPS serviceserver only when needed.

To disable the A-GPS service, select <sup>&</sup>gt;**Settings** <sup>&</sup>gt; **Connectivity** <sup>&</sup>gt;**GPS data** and **Options** <sup>&</sup>gt;**Positioning settings** <sup>&</sup>gt;**Positioning methods** <sup>&</sup>gt;**Assisted GPS** <sup>&</sup>gt; **Options** <sup>&</sup>gt;**Disable**.

You must have an internet access point defined in the device to retrieve assistance data from the Nokia A-GPS service over a packet data connection. The access point for A-GPS can be defined in positioning settings. Only a packet data internet

### <span id="page-29-0"></span>**Positioning**

access point can be used. Your device asks you to select the internet access point when GPS is used for the first time.

## **Maps**

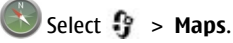

With Maps, you can see your current location on the map, browse maps of different cities and countries, and search for addresses and places of interest. You can also plan routes, and get car and pedestrian navigation guidance. If you save your favourite locations and routes to your Nokia account, you can organise them into collections, and synchronise the saved items between your mobile device and the Ovi Maps internet service.

You can also view information about weather, traffic, events, travel, or other location details, if available for your country or region.

When you use Maps for the first time, you may need to select an internet access point for downloading maps.

When you have an active data connection and browse the map on the display, a new map is automatically downloaded, if you browse to an area not covered by the maps that have already been downloaded. You can also use the Nokia Map Loader PC software to download maps. To install Nokia Map Loader to a compatible PC, go to [www.nokia.com/maps](http://www.nokia.com/maps).

**Note:** Downloading content such as maps, satellite images, voice files, guides or traffic information may involve transmission of large amounts of data (network service).

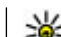

**Tip:** To avoid data transfer costs, you can also use Maps without an internet connection, and browse the maps that are saved in your device or on a memory card, if available. When you use Maps without an internet connection, some services are not available.

Almost all digital cartography is inaccurate and incomplete to some extent. Never rely solely on the cartography that you download for use in this device.

Content such as satellite images, guides, weather and traffic information and related services are generated by third parties independent of Nokia. The content may be inaccurate and incomplete to some extent and is subject to availability. Never rely solely on the aforementioned content and related services.

For more information on the Maps application in your device, go to [www.nokia.com/support](http://www.nokia.com/support).

# **Landmarks**

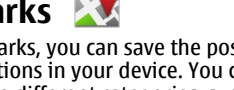

With Landmarks, you can save the position information of specific locations in your device. You can sort the saved locations into different categories, such as business, and add other information to them, such as addresses. You can use your saved landmarks in compatible applications, such as GPS data.

### Select <sup>&</sup>gt;**Applications** <sup>&</sup>gt;**Landmarks**.

The coordinates in the GPS are expressed using the international WGS-84 coordinate system.

Select **Options** and from the following:

- <span id="page-30-0"></span>● **New landmark** — Create a new landmark. To make a positioning request for your current location, select **Current position**. To select the location from the map, select **Select from map**. To enter the position information manually, select **Enter manually**.
- **Edit** Edit or add information to a saved landmark (for example, a street address).
- **Add to category** Add a landmark to a category in Landmarks. Select each category to which you want to add the landmark.
- **Send** Send one or several landmarks to a compatible device. Your received landmarks are placed in the Inbox folder in Messaging.

You can sort your landmarks into preset categories, and create new categories. To edit and create new landmark categories, open the categories tab, and select **Options** <sup>&</sup>gt; **Edit categories**.

# **GPS data**

### **Route guidance**

Select <sup>&</sup>gt;**Settings** <sup>&</sup>gt;**Connectivity** <sup>&</sup>gt;**GPS data** and **Navigation**.

Start the route guidance outdoors. If started indoors, the GPS receiver may not receive the necessary information from the satellites.

Route guidance uses a rotating compass on the device display. A red ball shows the direction to the destination, and the approximate distance to it is shown inside the compass ring.

Route guidance is designed to show the straightest route and the shortest distance to the destination, measured in a straight line. Any obstacles on the route, such as buildings and natural obstacles, are ignored. Differences in altitude are not taken into account when calculating the distance. Route guidance is active only when you move.

To set your trip destination, select **Options** <sup>&</sup>gt;**Set destination** and a landmark as the destination, or enter the latitude and longitude coordinates.

To clear the destination set for your trip, select **Stop navigation**.

### **Retrieve position information**

Select <sup>&</sup>gt;**Settings** <sup>&</sup>gt;**Connectivity** <sup>&</sup>gt;**GPS data** and **Position**.

In the position view, you can view the position information of your current location. An estimate of the accuracy of the location is displayed.

To save your current location as a landmark, select **Options** <sup>&</sup>gt; **Save position**. Landmarks are saved locations with more information, and they can be used in other compatible applications and transferred between compatible devices.

### **Trip meter**

Select <sup>&</sup>gt;**Settings** <sup>&</sup>gt;**Connectivity** <sup>&</sup>gt;**GPS data** and **Trip distance**.

The trip meter has limited accuracy, and rounding errors may occur. Accuracy can also be affected by availability and quality of GPS signals.

### <span id="page-31-0"></span>**Write text**

To turn trip distance calculation on or off, select **Options** <sup>&</sup>gt; **Start** or **Stop**. The calculated values remain on the display. Use this feature outdoors to receive a better GPS signal.

To set the trip distance and time and average and maximum speeds to zero, and to start a new calculation, select

# **7. Write text**

# **Traditional text input**

Abc indicates traditional text input.

ABC and  $\mathsf{a}\mathsf{b}\mathsf{c}$  indicate the uppercase and lowercase. the sentence is written in uppercase and all the other letters are automatically written in lowercase. **123** indicates  $\Delta$ hc indicates the sentence case, that is, the first letter of number mode.

To write text with the keypad, press a number key, 2-9, repeatedly until the desired character is displayed. There are more characters available for a number key than are printed on the key. If the next letter is located on the same key as the present one, wait until the cursor is displayed, and enter the letter.

To insert a number, press and hold the number key.

To switch between the different character cases and modes, press **#**.

To erase a character, press the clear key. Press and hold the clear key to erase more than one character.

**Options** <sup>&</sup>gt;**Reset**. To set the trip meter and total time to zero, select **Restart**.

To enter the most common punctuation marks, press **1**  repeatedly until the desired punctuation mark is displayed.

To add special characters, press and hold **\***.

To insert a space, press **0**. To insert a line break, press **0** three times.

## **Predictive text input**

- 1. To activate or deactivate predictive text input, press **#** twice quickly. This activates or deactivates predictive text input for all editors in the device.  $\sim$  indicates that predictive text input is activated.
- 2. To write the desired word, press the keys **2-9**. Press each key once for each letter.
- 3. When you have finished writing the word, and it is correct, scroll right to confirm it, or press **0** to add a space.

If the word is not correct, press **\*** repeatedly to view the matching words in the dictionary.

If the ? character is displayed after the word, the word you intended to write is not in the dictionary. To add a word <span id="page-32-0"></span>to the dictionary, select **Spell**, enter the word (up to 32 letters) using traditional text input, and select **OK**. The word is added to the dictionary. When the dictionary is full, the new word replaces the oldest added word.

Write the first part of a compound word; to confirm it, scroll right. Write the second part of the compound word. To complete the compound word, press **0** to add a space.

# **Change the writing language**

When you are writing text, you can change the writing language. For example, if you press the 6 key repeatedly to reach a specific character, changing the writing language gives you access to characters in a different order.

If you are writing text using a non-Latin alphabet and want to write Latin characters, for example e-mail or web

# **8. Messaging**

Only devices that have compatible features can receive and display multimedia messages. The appearance of a message may vary depending on the receiving device.

# **Messaging main view**

Press  $\cdot$  , and select **Messaging** (network service).

To create a new message, select **New message**. Messaging contains the following folders:

addresses, you may need to change the writing language. To change the writing language, select **Options** <sup>&</sup>gt;**Input options** <sup>&</sup>gt;**Writing language**, and a writing language that uses Latin characters.

# **Copy and delete text**

- 1. To select letters and words, press and hold **#**, and at the same time scroll left or right. To select lines of text, press and hold **#**, and at the same time scroll up or down.
- 2. To copy the text, press and hold **#**, and at the same time select **Copy**.

To delete the selected text, press the clear key **C**.

3. To paste the text, scroll to the desired location, press and hold **#**, and at the same time select **Paste**.

- **Inbox** Received messages, except e-mail and cell broadcast messages, are stored here.
- ● **My folders** — Organise your messages into folders.
	- **Tip:** To avoid rewriting messages that you send often, use texts in the **Templates** folder in **My folders**. You can also create and save your own templates.
- △◎ **New mailbox** Connect to your remote mailbox to retrieve your new e-mail messages, or view your previously retrieved e-mail messages offline.

### <span id="page-33-0"></span>**Messaging**

- **Measuary Drafts** Draft messages that have not been sent are stored here.
- **Sent** The last messages that have been sent, excluding messages sent using Bluetooth connectivity, are stored here. You can change the number of messages to save in this folder.
- **Outbox** Messages waiting to be sent are temporarily stored in the outbox, for example, when your device is outside network coverage.
- **Reports** You can request the network to send you a delivery report of the text messages and multimedia messages you have sent (network service).

To enter and send service requests (also known as USSD commands), such as activation commands for network services, to your service provider, select **Options** <sup>&</sup>gt;**Service commands** in the Messaging main view.

**Cell broadcast** (network service) allows you to receive messages on various topics, such as weather or traffic conditions, from your service provider. For available topics and relevant topic numbers, contact your service provider. In the Messaging main view, select **Options** <sup>&</sup>gt;**Cell broadcast**.

Cell broadcast messages cannot be received in UMTS networks. A packet data connection may prevent cell broadcast reception.

# **Write text**

Your device supports traditional text input and predictive text input. With predictive text, you can enter any letter with a

single keypress. Predictive text input is based on a built-in dictionary to which you can add new words.

When you write text,  $\bigvee$  is displayed when you write text using traditional text input and  $\Box$  when using predictive text innut

### **Traditional text input**

Press a number key (**1**–**9**) repeatedly until the desired character appears. There are more characters available for a number key than are printed on the key.

If the next letter is located on the same key as the present one, wait until the cursor appears (or scroll right to end the time-out period), and enter the letter.

To insert a space, press **0**. To move the cursor to the next line, press **0** three times.

### **Predictive text input**

- 1. To activate or deactivate predictive text input, press **#**  twice quickly. This activates or deactivates predictive text input for all editors in the device.  $\gg$  indicates that predictive text input is activated.
- 2. To write the desired word, press the keys **2-9**. Press each key once for each letter.
- 3. When you have finished writing the word, and it is correct, scroll right to confirm it, or press **0** to add a space. If the word is not correct, press **\*** repeatedly to view the matching words in the dictionary.

<span id="page-34-0"></span>If the ? character is displayed after the word, the word you intended to write is not in the dictionary. To add a word to the dictionary, select **Spell**, enter the word (up to 32 letters) using traditional text input, and select **OK**. The word is added to the dictionary. When the dictionary is full, the new word replaces the oldest added word.

Write the first part of a compound word; to confirm it, scroll right. Write the second part of the compound word. To complete the compound word, press **0** to add a space.

### **Tips on text input**

To insert a number in the letter mode, press and hold the desired number key.

To switch between the different character modes, press **#**.

To delete a character, press **C**. To delete more than one character, press and hold **C**.

The most common punctuation marks are available under **1**. To scroll them through one by one, if you use traditional text input, press **1** repeatedly. If you use predictive text input, press **1**, and then **\*** repeatedly.

To open a list of special characters, press and hold **\***.

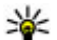

**Tip:** To select several special characters from the

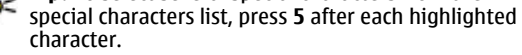

### **Change the writing language**

When you are writing text, you can change the writing language. For example, if you are writing text using a nonLatin alphabet and want to write Latin characters, such as e-<br>mail or web addresses, you may need to change the writing

language.<br>To change the writing language, select **Options > Writing**<br>**language** and a writing language that uses Latin characters.<br>After changing the writing language, for example, if you press<br>**6** repeatedly to reach a sp

writing language gives you access to characters in a different<br>order.

### **Edit text and lists**

To copy and paste text, while pressing and holding **#**, scroll left or right to highlight text. To copy the text to the clipboard, while still holding **#**, select **Copy**. To insert the text into a document, press and hold **#**, and select **Paste**.

To mark an item in a list, scroll to it, and press **#**.

To mark multiple items in a list, press and hold **#** while you scroll up or down. To end the selection, stop scrolling, and release **#**.

### **Write and send messages**  Select <sup>&</sup>gt;**Messaging**.

Before you can create a multimedia message or write an email, you must have the correct connection settings in place.

The wireless network may limit the size of MMS messages. If the inserted picture exceeds this limit, the device may make it smaller so that it can be sent by MMS.

### **Messaging**

Check the size limit of e-mail messages with your service provider. If you attempt to send an e-mail message that exceeds the size limit of the e-mail server, the message is left in the Outbox folder, and the device attempts to resend it periodically. Sending an e-mail requires a data connection, and continuous attempts to resend the e-mail may increase your phone bill. In the Outbox folder, you can delete such a message, or move it to the Drafts folder.

- 1. Select **New message** <sup>&</sup>gt;**Message** to send a text or multimedia message (MMS), **Audio message** to send a multimedia message that includes one sound clip, or **Email** to send an e-mail message.
- 2. In the To field, press the scroll key to select recipients or groups from the contacts list, or enter the recipient's phone number or e-mail address. To add a semicolon (**;**) that separates the recipients, press **\***.
- 3. In the Subject field, enter the subject of the e-mail. To change the fields that are visible, select **Options** <sup>&</sup>gt; **Message header fields**.
- 4. In the message field, write the message. To insert a template or note, select **Options** <sup>&</sup>gt;**Insert** <sup>&</sup>gt;**Insert text** <sup>&</sup>gt;**Template** or **Note**.
- 5. To add a media object to a multimedia message, select **Options** <sup>&</sup>gt;**Insert content**, the object type or source, and the desired object. To add a business card, slide, note, or some other file to the message, select **Options** <sup>&</sup>gt;**Insert content** <sup>&</sup>gt;**Insert other**.
- 6. To capture an image or record a video or sound clip for a multimedia message, select **Options** <sup>&</sup>gt;**Insert**

**content** <sup>&</sup>gt;**Insert image** <sup>&</sup>gt;**New**, **Insert video clip** <sup>&</sup>gt; **New**, or **Insert sound clip** <sup>&</sup>gt;**New**.

- 7. To add an attachment to an e-mail, select **Options** and the attachment type. E-mail attachments are indicated with UJ.
- 8. To send the message, select **Options** <sup>&</sup>gt;**Send**, or press the call key.

**Note:** The message sent icon or text on your device screen does not indicate that the message is received at the intended destination.

Your device supports text messages beyond the limit for a single message. Longer messages are sent as two or more messages. Your service provider may charge accordingly. Characters with accents, other marks, or some language options take more space, and limit the number of characters that can be sent in a single message.

You may not be able to send video clips that are saved in the MP4 file format or that exceed the size limit of the wireless network in a multimedia message.

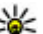

**Tip:** You can combine images, video, sound, and text

as a presentation and send it in a multimedia message. Start to create a multimedia message, and select **Options** <sup>&</sup>gt;**Insert** <sup>&</sup>gt;**Insert presentation**. The option is shown only if **MMS creation mode** is set to **Guided** or **Free**.
### **Messaging inbox Receive messages**

Select <sup>&</sup>gt;**Messaging** and **Inbox**.

In the Inbox folder,  $\frac{1}{2}$  indicates an unread text message, an unread multimedia message, **an** an unread audio  $m$ essage, and  $\Omega$  data received through Bluetooth connectivity.

When you receive a message,  $\Box$  and **1 new message** are displayed in the home screen.  $\overline{10}$  open the message, select **Show**. To open a message in the Inbox folder, select the message. To reply to a received message, select **Options** <sup>&</sup>gt; **Reply**.

#### **Multimedia messages**

**Important:** Exercise caution when opening messages. Messages may contain malicious software or otherwise be harmful to your device or PC.

You may receive a notification that a multimedia message is waiting in the multimedia message centre. To start a packet data connection to retrieve the message to your device, select **Options** <sup>&</sup>gt;**Retrieve**.

When you open a multimedia message  $(\Box)$ , you may see an image and a message.  $\mathbb F$  is shown if sound is included, or  $\Box$  if video is included. To play the sound or the video, select the indicator.

To see the media objects that have been included in the multimedia message, select **Options** <sup>&</sup>gt;**Objects**.

If the message includes a multimedia presentation,  $\mathbb{R}$  is displayed. To play the presentation, select the indicator.

### **Data, settings, and web service messages**

Your device can receive many kinds of messages that contain data, such as business cards, ringing tones, operator logos, calendar entries, and e-mail notifications. You may also receive settings from your service provider in a configuration message.

To save the data from the message, select **Options** and the corresponding option.

Web service messages are notifications (for example, news headlines) and may contain a text message or a link. For availability and subscription, contact your service provider.

## **Message reader**

With Message reader you can listen to text, multimedia, and audio messages and e-mail.

To change the message reading settings in the Speech application, select **Options** <sup>&</sup>gt;**Speech**.

To listen to new messages or e-mail, in the home screen, press and hold the left selection key until the Message reader application opens.

To listen to messages from your Inbox folder or e-mail from your Mailbox, select a message and **Options** <sup>&</sup>gt;**Listen**. To stop the reading, press the end key.

#### **Messaging**

To pause or resume, press the scroll key. To skip to the next message or e-mail, scroll right. To replay the current message or e-mail, scroll left. To skip to the previous message, scroll left twice. To adjust the volume, scroll up or down.

To view the current message or e-mail in text format without the sound, select **Options** <sup>&</sup>gt;**View**.

## **Mailbox**

#### **Define e-mail settings**

#### Select  $\mathbf{P}$  > **Messaging** and **New mailbox.**

To use e-mail, you must have defined a valid internet access point (IAP) in the device and have defined your e-mail settings correctly.

You must have a separate e-mail account. Follow the instructions given by your remote mailbox and internet service provider (ISP).

If you select **Messaging** <sup>&</sup>gt;**New mailbox** and have not set up your e-mail account, you are prompted to do so. To start creating the e-mail settings with the mailbox guide, select **Start**.

When you create a new mailbox, the name you give to the mailbox replaces Mailbox in the Messaging main view. You can have up to six mailboxes.

#### **Open the mailbox**

Select  $\mathbf{P}$  > **Messaging** and a mailbox.

When you open the mailbox, the device asks if you want to connect to the mailbox.

**Connect to your mailbox and retrieve new e-mail headers or messages** — Select **Yes**. When you view messages online, you are continuously connected to a remote mailbox using a data connection.

**View previously retrieved e-mail messages offline** — Select **No**.

**Create a new e-mail message** — Select **Options** <sup>&</sup>gt;**Create message** <sup>&</sup>gt;**E-mail**.

**Close the data connection to the remote mailbox** — Select **Options** <sup>&</sup>gt;**Disconnect**.

#### **Retrieve e-mail messages**

Select  $\mathbf{P}$  > **Messaging** and a mailbox.

If you are offline, select **Options** <sup>&</sup>gt;**Connect** to open a connection to the remote mailbox.

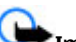

**Important:** Exercise caution when opening messages. Messages may contain malicious software or otherwise be harmful to your device or PC.

**Retrieve messages when you have an open connection to a remote mailbox** — Select **Options** <sup>&</sup>gt;**Retrieve email** <sup>&</sup>gt;**New** to retrieve all new messages, **Selected** to retrieve only selected messages, or **All** to retrieve all messages from the mailbox. To stop retrieving messages, select **Cancel**.

**Close the connection and view the e-mail messages offline** — Select **Options** <sup>&</sup>gt;**Disconnect**.

**Open an e-mail message offline** — To open an e-mail message, select the message. If the e-mail message has not been retrieved and you are offline, you are asked if you want to retrieve this message from the mailbox.

**View e-mail attachments** — Open the message, and select the attachment field indicated with  $\mathsf{II\!I}$ . If the attachment has not been retrieved to the device, select **Options** <sup>&</sup>gt; **Retrieve**.

#### **Retrieve e-mail messages automatically** — Select **Options** <sup>&</sup>gt;**E-mail settings** <sup>&</sup>gt;**Automatic retrieval**.

Setting the device to retrieve e-mail automatically may involve the transmission of large amounts of data through your service provider's network. Contact your service provider for information about data transmission charges.

## **Delete e-mail messages**

Select  $\mathbf{P}$  > **Messaging** and a mailbox.

To delete the contents of an e-mail message from the device while still retaining it in the remote mailbox, select **Options** <sup>&</sup>gt;**Delete** <sup>&</sup>gt;**Phone only**.

The device mirrors the e-mail headers in the remote mailbox. Although you delete the message content, the e-mail header stays in your device. If you want to remove the header as well, you must be connected to the server when deleting the message from your device and the remote mailbox. It there is no connection to the server, the header is deleted when you make a connection from your device to the remote mailbox again to update the status.

To delete an e-mail from the device and the remote mailbox, select **Options** <sup>&</sup>gt;**Delete** <sup>&</sup>gt;**Phone and server**.

To cancel deleting an e-mail that has been marked to be deleted from the device and server during the next connection ( ), select **Options** <sup>&</sup>gt;**Restore**.

## **Disconnect from the mailbox**

When you are online, to end the data connection to the remote mailbox, select **Options** <sup>&</sup>gt;**Disconnect**.

# **Mail for Exchange**

With Mail for Exchange, you can receive your work e-mail to your device. You can read and reply to your e-mails, view and edit compatible attachments, view calendar information, receive and reply to meeting requests, schedule meetings, and view, add, and edit contact information.

#### **ActiveSync**

Use of the Mail for Exchange is limited to over-the-air synchronisation of PIM information between the Nokia device and the authorised Microsoft Exchange server.

Mail for Exchange can be set up only if your company has Microsoft Exchange Server. In addition, your company's IT administrator must have activated Mail for Exchange for your account.

Before starting to set up Mail for Exchange, ensure that you have the following:

- A corporate e-mail ID
- Your office network user name

#### **Messaging**

- Your office network password
- Your network domain name (contact your company's IT department)
- Your Mail for Exchange server name (contact your company's IT department)

Depending on your company's Mail for Exchange server configuration, you may need to enter other information in addition to those listed. If you do not know the correct information, contact your company's IT department.

With Mail for Exchange, the use of the lock code may be mandatory. The default lock code of your device is 12345, but your company's IT administrator may have set a different one for you to use.

To access and modify the Mail for Exchange profile and settings, select > **Applications** <sup>&</sup>gt;**Mail for Exchange**.

## **Nokia Messaging**

The Nokia Messaging service automatically transfers e-mail from your existing e-mail address to your device. You can read, respond to, and organise your e-mails on the go. The Nokia Messaging service works with a number of internet email providers that are often used for personal e-mail, such as Google e-mail services.

The Nokia Messaging service may be chargeable. For information on possible costs, contact your service provider or the Nokia Messaging service.

The Nokia Messaging service must be supported by your network and may not be available in all regions.

Nokia Messaging is currently provided on a trial basis.

#### **Install the Nokia messaging application**

- 1. Select > **Settings** <sup>&</sup>gt;**Sett. wizard**.
- 2. When the Settings wizard is opened for the first time, you are asked to define the e-mail settings after the operator settings. If you have used the Settings wizard before, select **E-mail setup**.
- 3. In the e-mail setup, read the information on the display, and select **Start** <sup>&</sup>gt;**Nokia Messaging**.
- 4. Accept the installation of the Nokia Messaging application.
- 5. Enter your e-mail account details.

The Nokia Messaging application is installed in  $\frac{1}{2}$  > **Applications**.

For more information, see [www.email.nokia.com](http://www.email.nokia.com).

## **View messages on a SIM card**

You can view messages that are stored on a SIM card.

#### Select <sup>&</sup>gt;**Messaging** and **Options** <sup>&</sup>gt;**SIM messages**.

Before you can view SIM messages, you must copy them to a folder in your device.

- 1. Mark the messages. Select **Options** <sup>&</sup>gt;**Mark/Unmark** <sup>&</sup>gt; **Mark** or **Mark all**.
- 2. Open a list of folders. Select **Options** <sup>&</sup>gt;**Copy**.
- 3. Select a folder to copy.
- 4. To view the messages, open the folder .

## **Messaging settings**

The settings may be preconfigured in your device, or you may receive them in a message. To enter settings manually, fill in all fields marked with **Must be defined** or an asterisk.

Some or all message centres or access points may be preset for your device by your service provider, and you may not be able to change, create, edit, or remove them.

### **Text message settings**

Select <sup>&</sup>gt;**Messaging** and **Options** <sup>&</sup>gt;**Settings** <sup>&</sup>gt;**Text message**.

Select from the following:

- **Message centres** View a list of all text message centres that have been defined.
- **Message centre in use**  Select which message centre to use to deliver text messages.
- **Character encoding** To use character conversion to another encoding system when available, select **Reduced support**.
- **Receive report**  Select whether the network sends delivery reports on your messages (network service).
- **Message validity** Select how long the message centre resends your message if the first attempt fails (network service). If the message cannot be sent within the validity period, the message is deleted from the message centre.
- **Message sent as** To learn if your message centre is able to convert text messages into these other formats, contact your service provider.
- **Preferred connection** Select the connection to use.

● **Reply via same centre** — Select whether you want the reply message to be sent using the same text message centre number (network service).

#### **Multimedia message settings**

Select <sup>&</sup>gt;**Messaging** and **Options** <sup>&</sup>gt;**Settings** <sup>&</sup>gt; **Multimedia message**.

Select from the following:

- **Image size** Define the size of the image in a multimedia message.
- **MMS creation mode** If you select **Guided**, the device informs you if you try to send a message that may not be supported by the recipient. If you select **Restricted**, the device prevents you from sending messages that may not be supported. To include content in your messages without notifications, select **Free**.
- **Access point in use** Select which access point is used as the preferred connection.
- **Multimedia retrieval** Select how you want to receive messages. To receive messages automatically in your home network, select **Auto in home netw.**. Outside your home network, you receive a notification that there is a message to retrieve in the multimedia message centre. If you select **Always automatic**, your device automatically makes an active packet data connection to retrieve the message both in and outside your home network.
- **Allow anonymous msgs.** Select whether you want to reject messages from an anonymous sender.
- **Receive adverts** Select whether you want to receive multimedia message advertisements.

**Messaging** 

- **Receive reports** Select whether you want the status of the sent message to be shown in the log (network service).
- **Deny report sending**  Select whether you want to prevent your device from sending delivery reports of received messages.
- **Message validity** Select for how long the message centre resends your message if the first attempt fails (network service). If the message cannot be sent within this time period, the message is deleted from the message centre.

#### **E-mail settings**

#### **Manage mailboxes**

<sup>&</sup>gt;**Messaging** and **Options** <sup>&</sup>gt;**Settings** <sup>&</sup>gt;**E-mail**. Select

**Select which mailbox you want to use to send and receive e-mail** — Select **Mailbox in use** and a mailbox.

**Remove a mailbox and its messages from your device** — Select **Mailboxes**, go to the desired mailbox, and select **Options** <sup>&</sup>gt;**Delete**.

**Create a new mailbox** — Select **Mailboxes** <sup>&</sup>gt;**Options** <sup>&</sup>gt; **New mailbox**. The name you give to the new mailbox replaces Mailbox in the Messaging main view. You can have up to six mailboxes.

**Change the connection settings, user settings, retrieval settings, and automatic retrieval settings** — Select **Mailboxes** and a mailbox.

#### **Connection settings**

<sup>&</sup>gt;**Messaging** and **Options** <sup>&</sup>gt;**Settings** <sup>&</sup>gt;**E-**Select**mail** <sup>&</sup>gt;**Mailboxes**, a mailbox, and **Connection settings**.

#### **Incoming e-mail**

To edit the settings for the e-mail you receive, select **Incoming e-mail** and from the following:

- **User name**  Enter your user name given to you by your service provider.
- **Password** Enter your password. If you leave this field blank, you are prompted for the password when you try to connect to your remote mailbox.
- **Incoming mail server**  Enter the IP address or host name of the mail server that receives your e-mail.
- **Access point in use** Select an internet access point (IAP).
- **Mailbox name** Enter a name for the mailbox.
- $\bullet$  **Mailbox type** — Define the e-mail protocol that your remote mailbox service provider recommends. The options are POP3 and IMAP4. This setting cannot be changed.
- **Security**  Select the security option used to secure the connection to the remote mailbox.
- **Port** Define a port for the connection.
- **APOP secure login** (for POP3 only) Encrypt the sending of passwords to the remote e-mail server while connecting to the mailbox.

#### **Outgoing e-mail**

To edit the settings for the e-mail you send, select **Outgoing e-mail** and from the following:

- **My e-mail address** Enter the e-mail address given to you by your service provider.
- **Outgoing mail server** Enter the IP address or host name of the mail server that sends your e-mail. You may only be able to use the outgoing server of your service provider. For more information, contact your service provider.

The settings for user name, password, access point, security, and port are similar to the ones in incoming e-mail.

#### **User settings**

<sup>&</sup>gt;**Messaging** and **Options** <sup>&</sup>gt;**Settings** <sup>&</sup>gt;**E-**Select **mail** <sup>&</sup>gt;**Mailboxes**, a mailbox, and **User settings**.

Select from the following:

- **My name** Enter your own name. Your name replaces your e-mail address in the recipient's device if the recipient's device supports this function.
- **Send message** Define how e-mail is sent from your device. To set the device to connect to the mailbox when you select **Send message**, select **Immediately**. If you select **During next conn.**, e-mail is sent when the connection to the remote mailbox is available.
- **Send copy to self**  Save a copy of the e-mail to your own mailbox.
- **Include signature** Attach a signature to your e-mails.
- **New e-mail alerts**  Set the device to notify you (a tone, a note, and a mail indicator) when new e-mail is received.
- **E-mail deletion** Set the device to delete e-mails from your device only, from your device and the server, or to be asked each time separately.

● **Reply-to address** — Define an e-mail address to which replies to e-mails sent from the mailbox in question are delivered.

#### **Retrieval settings**

<sup>&</sup>gt;**Messaging** and **Options** <sup>&</sup>gt;**Settings** <sup>&</sup>gt;**E-**Select**mail** <sup>&</sup>gt;**Mailboxes**, a mailbox, and **Retrieval settings**.

Select from the following:

- **E-mail retrieval**  Define which parts of the e-mail are retrieved: **Headers only**, **Size limit** (POP3), or **Msgs. & attachs.** (POP3).
- **Retrieval amount** Define how many new e-mail messages are retrieved to the mailbox.
- **IMAP4 folder path** (for IMAP4 only) Define the folder path for folders to be subscribed.
- **Folder subscriptions** (for IMAP4 only) Subscribe to other folders in the remote mailbox, and retrieve content from those folders.

#### **Automatic retrieval settings**

<sup>&</sup>gt;**Messaging** and **Options** <sup>&</sup>gt;**Settings** <sup>&</sup>gt;**Email** > Mailboxes, a mailbox, and **Automatic retrieval**.

**Automatically retrieve the headers of new e-mail from your remote mailbox** — Select **E-mail notifications** and **Auto-update** or **Only in home netw.**.

**Automatically retrieve the headers of new e-mail from your remote mailbox at defined times** — Select **E-mail retrieval** and **Enabled** or **Only in home netw.**. Define when and how often e-mails are retrieved.

**Contacts** 

**E-mail notifications** and **E-mail retrieval** cannot be active at the same time.

Setting the device to retrieve e-mail automatically may involve the transmission of large amounts of data through your service provider's network. Contact your service provider for information about data transmission charges.

#### **Web service message settings**

Press , and select **Messaging** <sup>&</sup>gt;**Options** <sup>&</sup>gt;**Settings** <sup>&</sup>gt; **Service message**.

Select whether you want to receive service messages. If you want to set the device to automatically activate the browser and start a network connection to retrieve content when you receive a service message, select **Download messages** <sup>&</sup>gt; **Automatically**.

## **Cell broadcast settings**

Check the available topics and related topic numbers with your service provider.

Press , and select **Messaging** <sup>&</sup>gt;**Options** <sup>&</sup>gt;**Settings** <sup>&</sup>gt; **Cell broadcast**.

# **9. Contacts**

#### Select <sup>&</sup>gt;**Contacts**.

In Contacts, you can save and update contact information, such as phone numbers, home addresses, or e-mail addresses of your contacts. You can add a personal ringing tone or a thumbnail image to a contact card. You can also create

Select from the following:

- **Reception**  Select whether you want to receive cell broadcast messages.
- **Language**  Select the languages in which you want to receive messages: **All**, **Selected**, or **Other**.
- **Topic detection** Select whether the device automatically searches for new topic numbers, and saves the new numbers without a name to the topic list.

## **Other settings**

Select <sup>&</sup>gt;**Messaging** and **Options** <sup>&</sup>gt;**Settings** <sup>&</sup>gt; **Other**.

Select from the following:

- **Save sent messages** Select whether you want to save a copy of the text messages, multimedia messages, or email that you send to the **Sent** folder.
- **Number of saved msgs.** Define how many sent messages are saved to the sent folder at a time. When the limit is reached, the oldest message is deleted.
- **Memory in use**  Select the memory where you want to save your messages.

contact groups, which allow you to send text messages or email to many recipients at the same time.

## **Manage names and numbers**

To delete a contact card, select a card, and press **C**.

To delete several contact cards at the same time, select **Options** <sup>&</sup>gt;**Mark/Unmark** to mark the desired contact cards, and press **C** to delete.

To send contact information, select a card, **Options** <sup>&</sup>gt;**Send business card**, and the desired option.

To listen to the voice tag assigned to the contact, select a contact card and **Options** <sup>&</sup>gt;**Voice tag details** <sup>&</sup>gt;**Play voice tag**.

# **Save and edit names and numbers**

- 1. Press , and select **Contacts** <sup>&</sup>gt;**Options** <sup>&</sup>gt;**New contact**.
- 2. Fill in the fields that you want, and select **Done**.

To edit a contact card, select it, and **Options** <sup>&</sup>gt;**Edit**. You can also search for the desired contact by entering the first letters of the name to the search field.

To attach an image to a contact card, open the contact card, and select **Options** <sup>&</sup>gt;**Add image**. The image is shown when the contact calls.

## **Ringing tones, images, and call text for contacts**

You can define a ringing tone for a contact or group, and an image and a call text for a contact. When the contact calls you, the device plays the selected ringing tone and shows the call text or image (if the caller's phone number is sent with the call and your device recognises it).

To define a ringing tone for a contact or a contact group, select the contact or contact group and **Options** <sup>&</sup>gt;**Ringing tone**, and a ringing tone.

To define a call text for a contact, select the contact and **Options** <sup>&</sup>gt;**Add text for call**. Enter the call text, and select **OK**.

To add an image for a contact saved in the device memory, select the contact, **Options** <sup>&</sup>gt;**Add image**, and an image from Gallery.

To remove the ringing tone, select **Default tone** from the list of ringing tones.

To view, change or remove the image from a contact, select the contact, **Options** <sup>&</sup>gt;**Image**, and the desired option.

# **Copy contacts**

#### Select  $\bullet$  > Contacts.

When you open the contacts list for the first time, the device asks if you want to copy names and numbers from the SIM card to your device.

**Start copying** — Select **OK**.

**Cancel copying** — Select **Cancel**. The device asks if you want to view the SIM card contacts in the contacts list. To view the contacts, select **OK**. The contacts list opens, and the names stored on your SIM card are indicated with  $\Box$ .

# **10. Gallery**

Select  $\frac{6}{3}$  > Gallery.

Use Gallery to access different types of media, such as images and videos, music, sound clips, streaming links and presentations. All viewed images and videos, and music and sound clips are automatically saved to Gallery. Sound clips and music are played in the Music player, streaming links by the Video centre. Images are viewed and videos are played with the Photos application.

## **About Photos**

Select <sup>&</sup>gt;**Gallery** <sup>&</sup>gt;**Images & videos** and from the following:

- **Captured** View all the images and videos you have captured.
- **Months** View images and videos categorised by the month they where captured.
- **Albums** — View the default albums and the ones you have created.
- **Tags** View the tags you have created for each item.
- **Downloads** View items and videos downloaded from the web or received as a multimedia or e-mail message.
- **All** View all items.

● **Share online** — Post your images or videos to the web. Files stored on your compatible memory card (if inserted) are indicated with  $\Box$ 

To copy or move files to another memory location, select a file, **Options** <sup>&</sup>gt;**Move and copy**, and from the available options.

# **About Videos & TV**

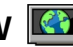

With Videos & TV, you can download and stream video clips over the air from compatible internet video services. Downloading and streaming video clips requires network service. You can also transfer video clips from a compatible PC to your device and view them in Videos & TV.

Using packet data access points to download video clips may involve the transmission of large amounts of data through your service provider's network. Contact your service provider for information about data transmission charges.

Your device may have predefined services. Service providers may provide free content or charge a fee. Check the pricing from the service or service provider.

# **11. Camera**

## **Capture an image**

Select <sup>&</sup>gt;**Camera**. The screen is automatically rotated to landscape mode.

To capture an image, use the display as a viewfinder, and press the capture key. The device saves the image in Gallery.

To zoom in or out before capturing an image, use the volume keys.

To focus on the subject before capturing the image, press the capture key halfway down.

The toolbar provides you with shortcuts to different items and settings before and after capturing an image or recording a video clip. Select from the following:

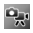

**P.** Switch between video and image mode.

- Select the scene.
- - Activate panorama mode.
	- Turn the video light on (video mode only).
- $4^A$ Select the flash mode (images only).
- Activate the self-timer (images only).
	- Activate sequence mode (images only).
- Select a colour effect.
- Adjust the white balance.
- **Example 5** Go to Photos.

The available options vary depending on the capture mode and view you are in. The settings return to the default values when you close the camera.

To customise the camera toolbar, select **Options** <sup>&</sup>gt; **Customise toolbar**.

To activate the toolbar when it is hidden, press the scroll key.

## **Panorama mode**

Select panorama mode **Follow** from the toolbar.

To start capturing a panoramic image, press the capture key.

Slowly turn the camera left or right to start capturing the panoramic image. A panorama preview is displayed and the camera captures the image as you turn. The green arrow indicates that you can slowly proceed to turn. The red pause mark indicates that you should stop moving until the green arrow is displayed again. You can predict when the next key frame will be captured when the red rectangle moves to the centre of the preview area.

To complete the capture, press the capture key or select **Stop**. The panoramic capture stops automatically when the maximum image width has been reached.

# **Record videos**

Select <sup>&</sup>gt;**Camera**.

#### **Internet**

- 1. If the camera is in image mode, select video mode from the toolbar.
- 2. To start recording, press the capture key.
- 3. To pause recording, select **Pause**. Select **Continue** to resume recording.

# **12. Internet**

## **Web browser**

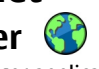

With the Web browser application, you can view hypertext markup language (HTML) web pages on the internet as originally designed. You can also browse web pages that are designed specifically for mobile devices, and use extensible hypertext markup language (XHTML), or the wireless markup language (WML).

To browse the web, you need to have an internet access point configured in your device.

#### **Browse the web**

With the Browser application you can browse web pages.

Select <sup>&</sup>gt;**Internet** <sup>&</sup>gt;**Web**.

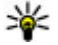

**Shortcut:** To start the browser, press and hold **0** in the home screen.

**Go to a web page** — In the bookmarks view, select a bookmark, or start entering a web address (the  $\bigcirc$  field opens automatically), and select **Go to**.

4. To stop recording, select **Stop**. The video clip is automatically saved in Gallery. The maximum length of the video clip depends on the available memory.

Some web pages may contain material, such as video clips, that requires a large amount of memory to view. If your device runs out of memory while loading such a web page, insert a memory card. Otherwise, the video clips are not displayed.

**Disable graphics to save memory and speed up downloading** — Select **Options** <sup>&</sup>gt;**Settings** <sup>&</sup>gt;**Page** <sup>&</sup>gt; **Load content** <sup>&</sup>gt;**Text only**.

**Refresh the content of the web page** — Select **Options** <sup>&</sup>gt; **Web page options** <sup>&</sup>gt;**Reload**.

**View snapshots of web pages you have visited** — Select **Back**. A list of pages you have visited during the current browsing session opens. This option is available if **History list** is activated in the browser settings.

**Block or allow the automatic opening of multiple windows** — Select **Options** <sup>&</sup>gt;**Web page options** <sup>&</sup>gt;**Block pop-ups** or **Allow pop-ups**.

**View the shortcut keys** — Select **Options** <sup>&</sup>gt;**Keypad shortcuts**. To edit the shortcut keys, select **Edit**.

**Zoom in and out on a web page** — To zoom in, press **\***. To zoom out, press **#**.

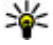

 **Tip:** To send the browser to the background without exiting the application or closing the connection, press the end key once.

#### **Browser toolbar**

The browser toolbar helps you select frequently used functions of the browser.

**Open the toolbar** — Press and hold the scroll key on a blank area of a web page.

**Move within the toolbar** — Scroll left or right.

**Select a feature from the toolbar** — Press the scroll key

From the toolbar, select from the following:

- ●**Go to web address** Enter a web address.
- addresses you vis it frequently. ● **B Recently visited pages** — View a list of the web
- **Bookmarks** Open the bookmarks view.
- ●**Full screen** View the web page in full screen.
- page. ● **Overview** — Display an overview of the current web
- **Q Search by keyword** Search the current web page.
- $\triangleleft$  Settings Modify the web browser settings.

## **Navigate pages**

When you are browsing a large web page, you can use Mini Map or Page overview to view the page at one glance.

 $S$ elect  $\mathbf{P}$  > **Internet** > Web.

**Activate the Mini Map** — Select **Options** <sup>&</sup>gt;**Settings** <sup>&</sup>gt; **General** <sup>&</sup>gt;**Mini map** <sup>&</sup>gt;**On**. When you scroll through a large web page, the Mini Map opens and shows an overview of the page.

**Move on the Mini Map** — Scroll left, right, up, or down. When you find the desired location, stop scrolling. The Mini Map disappears and leaves you at the selected location.

#### **Find information on a web page with Page overview**

- 1. Press **8**. A miniature image of the current web page opens.
- 2. Move on the miniature image by scrolling up, down, left, or right.
- 3. When you find a section you want to view, select **OK** to go to that section on the web page.

## **Web feeds and blogs**

With web feeds, you can easily follow news headlines and your favourite blogs.

Select <sup>&</sup>gt;**Internet** <sup>&</sup>gt;**Web**.

Web feeds are XML files on web pages. They are used to share, for example, the latest news headlines or blogs. It is common to find web feeds on web, blog, and wiki pages.

The browser application automatically detects if a web page contains web feeds.

**Subscribe to a web feed when a feed is available on the page** — Select **Options** <sup>&</sup>gt;**Subscribe to web feeds**.

**Internet** 

**Update a web feed** — In the Web feeds view, select a feed and **Options** <sup>&</sup>gt;**Web feed options** <sup>&</sup>gt;**Refresh**.

**Set automatic update for all web feeds** — In the Web feeds view, select **Options** <sup>&</sup>gt;**Edit** <sup>&</sup>gt;**Edit**. This option is not available if one or more feeds are marked.

### **Widgets**

Your device supports widgets. Widgets are small, downloadable web applications that deliver multimedia, news feeds, and other information, such as weather reports, to your device. Installed widgets appear as separate applications in the Applications folder.

To find and download widgets, visit the Ovi Store at store ovi com

You can also install widgets on a compatible memory card (if available).

The default access point for widgets is the same as in the web browser. When active in the background, some widgets may update information automatically to your device.

Using widgets may involve the transmission of large amounts of data through your service provider's network. For information about data transmission charges, contact your service provider.

### **Content search**

With keyword search, you can quickly find the information you are looking for on a web page.

Select <sup>&</sup>gt;**Internet** <sup>&</sup>gt;**Web**.

**Search for text within the current web page** — Select **Options** > **Find keyword**. To go to the previous or next match, scroll up or down.

**Tip:** To search for text within the current web page, press **2**.

#### **Download and purchase items**

You can download items such as ringing tones, images, operator logos, themes, and video clips. These items can be provided free of charge, or you can purchase them. Downloaded items are handled by the respective applications in your device, for example, a downloaded photo can be saved in Gallery.

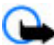

**Important:** Only install and use applications and other software from trusted sources, such as applications that are Symbian Signed or have passed the Java Verified testing.

To download an item:

- 1. Select the link.
- 2. Select the appropriate option to purchase the item (for example, **Buy**).
- 3. Carefully read all the information provided.
- 4. To continue or cancel the download, select the appropriate option (for example, **Accept** or **Cancel**).

When you start a download, a list of ongoing and completed downloads from the current browsing session is displayed.

To modify the list, select **Options** <sup>&</sup>gt;**Downloads**. In the list, select an item and **Options** to cancel ongoing downloads, or open, save, or delete completed downloads.

#### **Bookmarks**

You can store your favourite web pages in Bookmarks for instant access.

Select <sup>&</sup>gt;**Internet** <sup>&</sup>gt;**Web**.

#### **Access bookmarks**

- 1. If you have a page other than Bookmarks as your homepage, select **Options** <sup>&</sup>gt;**Go to** <sup>&</sup>gt;**Bookmarks**.
- 2. Select a web address from the list or from the collection of bookmarks in the Recently visited pages folder.

**Save the current web page as a bookmark** — While browsing, select **Options** <sup>&</sup>gt;**Web page options** <sup>&</sup>gt;**Save as bookmark**.

**Edit or delete bookmarks** — Select **Options** <sup>&</sup>gt;**Bookmark manager**.

**Send or add a bookmark, or set a bookmarked web page as the homepage** — Select **Options** <sup>&</sup>gt;**Bookmark options**.

**s**indicates the homepage.

#### **Empty the cache**

Emptying the cache memory helps you keep your data secure. The information or services you have accessed are stored in the cache memory of the device. If you have accessed or tried

to access confidential information requiring passwords, empty the cache after each browsing session.

Select **Options** <sup>&</sup>gt;**Clear privacy data** <sup>&</sup>gt;**Cache**.

# **End the connection**

**End the connection and close the Browser application** — Select **Options** <sup>&</sup>gt;**Exit**.

**Delete cookies** — Select **Options** <sup>&</sup>gt;**Clear privacy data** <sup>&</sup>gt; **Cookies**. Cookies contain information collected about your visits to web pages.

#### **Connection security**

With a secure connection and security certificates, you can safely browse the internet.

If the security indicator  $(\blacksquare)$  is displayed during a connection, the data transmission between the device and the internet gateway or server is encrypted.

The security icon does not indicate that the data transmission between the gateway and the content server (where the data is stored) is secure. The service provider secures the data transmission between the gateway and the content server.

Security certificates may be required for some services, such as banking services. You are notified if the identity of the server is not authentic or if you do not have the correct security certificate in your device. For more information, contact your service provider.

#### **Internet**

**Important:** Even if the use of certificates makes the risks involved in remote connections and software installation considerably smaller, they must be used correctly in order to benefit from increased security. The existence of a certificate does not offer any protection by itself; the certificate manager must contain correct, authentic, or trusted certificates for increased security to be available. Certificates have a restricted lifetime. If "Expired certificate" or "Certificate not valid yet" is shown, even if the certificate should be valid, check that the current date and time in your device are correct.

Before changing any certificate settings, you must make sure that you really trust the owner of the certificate and that the certificate really belongs to the listed owner.

#### **Web settings**

With different settings, you can enhance your browsing experience according to your needs.

Select <sup>&</sup>gt;**Internet** <sup>&</sup>gt;**Web** and **Options** <sup>&</sup>gt;**Settings**, and from the following:

#### **General settings**

- **Access point** Change the default access point. Some or all access points may be preset for your device by your service provider. You may not be able to change, create, edit, or remove them.
- **Homepage** Define the homepage.
- **Mini map** Activate or deactivate the Mini Map. The Mini Map helps with web page navigation.
- **History list** If you select **On**, while browsing, to see a list of the pages you have visited during the current session, select **Back**.
- **Security warnings**  Hide or show security notifications.
- **Java/ECMA script** Enable or disable the use of scripts.
- **Java/ECMA script errors** Set the device to receive script notifications.
- **Open while downloading**  Enable the opening of a file while the file is being downloaded.

#### **Page settings**

- **Load content** Select whether you want to load images and other objects while browsing. If you select **Text only**, to load images or objects later during browsing, select**Options** <sup>&</sup>gt;**Display options** <sup>&</sup>gt;**Load images**.
- **Default encoding** If text characters are not shown correctly, you can select another encoding according to the language for the current page.
- **Block pop-ups** Allow or block automatic opening of pop-up windows while browsing.
- **Automatic reload** Set web pages to be refreshed automatically while browsing.
- **Font size** Define the font size that is used for web pages.

#### **Privacy settings**

● **Recently visited pages** — Enable or disable automatic bookmark collecting. If you want to continue saving the addresses of the visited web pages into the Recently visited pages folder, but hide the folder from the bookmarks view, select **Hide folder**.

- **Form data saving**  Select whether you want the password data or data you enter on different forms on a web page to be saved and used the next time you open the page.
- **Cookies**  Enable or disable the receiving and sending of cookies.

#### **Web feed settings**

- **Acc. point for auto-update** Select the desired access point for updating. This option is only available when **Automatic updates** is active.
- **Update when roaming** Activate the automatic updating of web feeds when roaming.

## **Ovi Music**

With Ovi Music (network service), you can search, browse, and download music to your device.

#### Select <sup>&</sup>gt;**Internet** <sup>&</sup>gt;**Ovi Music**.

To download music, you first need to register for the service.

Downloading music may involve additional costs and the transmission of large amounts of data (network service). For information about data transmission charges, contact your network service provider.

To access Ovi Music, you must have a valid internet access point in the device. You may be asked to select the access point to use when connecting to Ovi Music.

#### **Select the access point** — Select **Default access point**.

The availability and appearance of Ovi Music settings may vary. The settings may also be predefined and you may not be able to modify them. When browsing Ovi Music, you may be able to modify the settings.

#### **Modify Ovi Music settings** — Select **Options** <sup>&</sup>gt;**Settings**.

Ovi Music is not available for all countries or regions.

#### **Share online About Share online** Select <sup>&</sup>gt;**Internet** <sup>&</sup>gt;**Share online**.

With Share online (network service), you can post your images, video clips, and sound clips from your device to compatible online sharing services, such as albums and blogs. You can also view and send comments to the posts in these services, and download content to your compatible Nokia device.

The supported content types and the availability of the Share online service may vary.

## **Subscribe to services**

Select <sup>&</sup>gt;**Internet** <sup>&</sup>gt;**Share online**.

To subscribe to an online sharing service, go to the service provider's website, and check that your Nokia device is compatible with the service. Create an account as instructed on the website. You receive a user name and password needed to set up your device with the account.

1. To activate a service, open the Share online application in your device, select a service and **Options** <sup>&</sup>gt;**Activate**.

#### **Internet**

- 2. Allow the device to create a network connection. If you are prompted for an internet access point, select one from the list.
- 3. Sign in to your account as instructed on the service provider's website.

For the availability and cost of the third party services and data transfer costs, contact your service provider or the relevant third party.

#### **Create a post**

Select <sup>&</sup>gt;**Internet** <sup>&</sup>gt;**Share online**.

To post media files to a service, go to a service, and select **Options** <sup>&</sup>gt;**New upload**. If the online sharing service provides channels for posting files, select the desired channel.

To add an image, video clip, or sound clip to the post, select **Options** <sup>&</sup>gt;**Insert**.

Enter a title or description for the post, if available.

To add tags to the post, select **Tags:**.

To enable the posting of location information contained in the file, select **Location:**.

To send the post to the service, select **Options** <sup>&</sup>gt;**Upload**.

# **Nokia Video Centre**

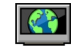

With Nokia Video Centre (network service), you can download and stream video clips over the air from compatible internet video services using a packet data connection. You can

transfer video clips from a compatible PC to your device and view them in Video centre.

Using packet data access points to download videos may involve the transmission of large amounts of data through your service provider's network. Contact your service provider for information about data transmission charges.

Your device may have predefined services.

Service providers may provide free content or charge a fee. Check the pricing in the service or from the service provider.

#### **View and download video clips Connect to video services**

- 1. Select > **Internet** <sup>&</sup>gt;**Video centre**.
- 2. To connect to a service to install video services, select **Video directory** and the desired video service from the service catalogue.

#### **View a video clip**

To browse the content of installed video services, select **Video feeds**.

The content of some video services is divided into categories. To browse video clips, select a category.

To search for a video clip in the service, select **Video search**. Search may not be available in all services.

Some video clips can be streamed over the air, but others must be first downloaded to your device. To download a video clip, select **Options** <sup>&</sup>gt;**Download**. Downloads

continue in the background if you exit the application. The downloaded video clips are saved in My videos.

To stream a video clip or view a downloaded one, select **Options** <sup>&</sup>gt;**Play**. When the video clip is playing, use the selection keys and the scroll key to control the player. To adjust the volume, use the volume key.

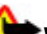

**Warning:** Continuous exposure to high volume may damage your hearing. Listen to music at a moderate level, and do not hold the device near your ear when the loudspeaker is in use.

Select **Options** and from the following:

- **Resume download** Resume a paused or failed download.
- **Cancel download** Cancel a download.
- **Preview**  Preview a video clip.
- **Feed details** View information about a video clip.
- **Refresh list** Refresh the list of video clips.
- **Open link in browser** Open a link in the web browser.

#### **Schedule downloads**

Setting the application to download video clips automatically may involve the transmission of large amounts of data through your service provider's network. For information about data transmission charges, contact your service provider. To schedule an automatic download for video clips in a service, select **Options** <sup>&</sup>gt;**Schedule downloads**. Video centre automatically downloads new video clips daily at the time you define.

To cancel scheduled downloads, select **Manual download** as the download method.

# **Nokia Podcasting**

With the Nokia Podcasting application (network service), you can search, discover, subscribe to, and download podcasts over the air, and play, manage, and share audio and video podcasts with your device.

## **Podcasting settings**

Select <sup>&</sup>gt;**Internet** <sup>&</sup>gt;**Podcasting**.

To start using Podcasting, define your connection and download settings.

#### **Connection settings**

Select **Options** <sup>&</sup>gt;**Settings** <sup>&</sup>gt;**Connection** and from the following:

- **Default access point** Select the access point to use to connect to the internet.
- **Search service URL**  Define the podcast search service web address, to use to search for podcasts.

#### **Download settings**

Select **Options** <sup>&</sup>gt;**Settings** <sup>&</sup>gt;**Download** and from the following:

- **Save to**  Define where to save podcasts.
- **Update interval**  Define how often podcasts are updated.
- **Next update time** Define the time of the next automatic update.

#### **Internet**

Automatic updates only occur if a specific default access point is selected and the Podcasting application is open.

- **Download limit (%)** Define the percentage of memory that is reserved for podcast downloads.
- **If limit exceeds**  Define what to do if the download limit is exceeded.

Setting the application to retrieve podcasts automatically may involve the transmission of large amounts of data through your service provider's network. For information on data transmission charges, contact your service provider.

#### **Restore default settings** — Select **Options** <sup>&</sup>gt;**Restore default**.

## **Find podcasts**

You can find podcasts by searching by keyword or title.

Select <sup>&</sup>gt;**Internet** <sup>&</sup>gt;**Podcasting**.

**Define a podcast search service web address** — To use the search service, you need to define a podcast search service web address. Select **Options** <sup>&</sup>gt;**Settings** <sup>&</sup>gt; **Connection** <sup>&</sup>gt;**Search service URL**.

**Search for podcasts** — Select **Search**, and enter the desired keywords.

**Tip:** The search service looks for podcast titles and

keywords in descriptions, not specific episodes. General topics, such as football or hip-hop, usually give better results than a specific team or artist.

**Subscribe to a found podcast** — Select the title of the podcast. The podcast will be added to your list of subscribed podcasts.

**Start a new search** — Select **Options** <sup>&</sup>gt;**New search**.

**Go the website of a podcast** — Select **Options** <sup>&</sup>gt;**Open web page**.

**View the details of a podcast** — Select **Options** <sup>&</sup>gt; **Description**.

#### **Directories**

Directories help you find new podcast episodes, to which you can subscribe.

Select <sup>&</sup>gt;**Internet** <sup>&</sup>gt;**Podcasting**.

**Open a directory** — Select **Directories**, and the desired directory. If the directory is not up-to-date, selecting it will start the updating process. When the update is complete, select the directory again to open it.

Directories can include podcasts listed by popularity, and themed folders.

**Open a themed folder** — Select the folder. A list of podcasts is displayed.

**Subscribe to a podcast** — Go to the title, and select **Subscribe**. After you have subscribed to a podcast, you can download, manage, and play the podcast episodes in the podcasts menu.

**Edit a folder, web link, or web directory** — Select **Options** <sup>&</sup>gt;**Edit**.

#### **Send a directory folder**

- 1. Go to a directory in the list.
- 2. Select **Options** <sup>&</sup>gt;**Send**.
- 3. Select the sending method.

#### **Import an OPML file stored on your device**

- 1. Select **Options** <sup>&</sup>gt;**Import OPML file**.
- 2. Select the location of the file, and import it.

#### **Add a new web directory or folder**

- 1. In the Directories view, select **Options** <sup>&</sup>gt;**New** <sup>&</sup>gt;**Web directory** or **Folder**.
- 2. Enter the title and web address of the outline processor markup language (OPML) file.

## **Downloads**

After you have subscribed to a podcast, from directories, search, or by entering a web address, you can manage, download, and play episodes in Podcasts.

To see the podcasts you have subscribed to, select **Podcasting** <sup>&</sup>gt;**Podcasts**.

To see individual episode titles (an episode is a particular media file of a podcast), select the podcast title.

To start a download, select the episode title. To download or to continue to download selected or marked episodes, select **Options** <sup>&</sup>gt;**Download**. You can download multiple episodes at the same time.

To play a portion of a podcast during download or after partial downloading, select the podcast and **Options** <sup>&</sup>gt;**Play preview**.

Fully downloaded podcasts can be found in the Podcasts folder, but are not shown until the library is refreshed.

## **Play and manage podcasts**

Select <sup>&</sup>gt;**Internet** <sup>&</sup>gt;**Podcasting** and **Podcasts**.

**View the available episodes of a podcast** — Select the title of a podcast. A list of episodes is displayed.

**Play a fully downloaded episode** — Select **Options** <sup>&</sup>gt; **Play**.

**Update a podcast** — Select **Options** <sup>&</sup>gt;**Update**.

**Stop the update** — Select **Options** <sup>&</sup>gt;**Stop update**.

**Add a new podcast by entering the web address of the podcast** 

- 1. Select **Options** <sup>&</sup>gt;**New podcast**.
- 2. Enter the web address of the podcast.

If you do not have an access point defined, or if when attempting to open a packet data connection, you are asked to enter a user name and password, contact your service provider.

**Edit the web address of a podcast** — Select **Options** <sup>&</sup>gt; **Edit**.

**Delete a downloaded podcast from your device** — Select **Options** <sup>&</sup>gt;**Delete**.

#### **Ovi services**

**Open the website of the podcast** — Select **Options** <sup>&</sup>gt; **Open web page**.

**Comment on the podcast or view comments (if available)** — Select **Options** <sup>&</sup>gt;**View comments**.

#### **Send a podcast to another compatible device**

- 1. Select **Options** <sup>&</sup>gt;**Send**.
- 2. Select the sending method (as .opml files in a multimedia message or by Bluetooth connectivity).

## **Search**

#### **About Search**

Select <sup>&</sup>gt;**Search**.

Search (network service) enables you to use various internetbased search services to find, for example, websites and images. The content and availability of the services may vary.

#### **Start a search**

Select <sup>&</sup>gt;**Search**.

# **13. Ovi services**

Nokia Ovi Suite offers a new, more user-friendly approach to Nokia PC software. The PC application gives you an easy access to the files on your computer, your Nokia device, and Ovi all within a single window.

**About Ovi**

ovi<sup>nce</sup> Ovi contains services provided by Nokia. With Ovi, you can create a mail account, share your images and video clips with friends and family, plan trips and view locations on a map, download games, applications, video clips, and tones

To search the contents of your mobile device, enter search terms in the search field, or browse the content categories. While you enter the search terms, the results are organised into categories. The most recently accessed results appear at the top of the result list, if they match your search terms.

To search for web pages on the internet, select **Search the Internet** and a search provider, and enter your search terms in the search field. The search provider you selected is set as your default internet search provider.

If a default search provider is already set, select it to start a search, or select **More search services** to use another search provider.

To change the default search provider, select **Options** <sup>&</sup>gt; **Settings** <sup>&</sup>gt;**Search services**.

To change the country or region setting to find more search providers, select **Options** <sup>&</sup>gt;**Settings** <sup>&</sup>gt;**Country or region**.

to your device, and purchase music. The available services may vary by region, and not all languages are supported.

To access Ovi services, go to [www.ovi.com](http://www.ovi.com), and register your own Nokia account.

For more information on how to use the services, see the support pages of each service.

# **About Ovi Store**

Select <sup>&</sup>gt;**Store**.

**In Ovi Store, you can download mobile games,** applications, videos, images, and ringing tones to your device. Some of the items are free of charge; others you need to purchase with your credit card or through your phone bill. Ovi Store offers you content that is compatible with your mobile device and relevant to your tastes and location.

# **About Ovi Contacts**

#### Select <sup>&</sup>gt;**Internet** <sup>&</sup>gt;**Contacts**.

With Ovi Contacts, you can stay connected to the people who matter most. Search for contacts, and discover friends in the Ovi community. Keep in touch with your friends - chat, share your location and presence, and easily follow what your friends are up to and where they are. You can even chat with friends who use Google Talk™.

You can also sync your contacts, calendar, and other content between your Nokia device and Ovi.com. Your important information is stored and kept up-to-date both in your device and on the web. With Ovi Contacts, you can make your contacts list dynamic and be confident that your contacts are stored on Ovi.com

You must have a Nokia Account to use the service. Create an account on your mobile device, or visit [www.ovi.com](http://www.ovi.com) on your PC.

Using Ovi Contacts may involve the transmission of large amounts of data through your service provider's network. Contact your network service provider for information about data transmission charges.

# **About Ovi Files**

#### Select <sup>&</sup>gt;**Internet** <sup>&</sup>gt;**Ovi Files**.

With Ovi Files, you can use your device to access files on your computer. Install the Ovi Files application on every computer you want to access with Ovi Files.

You can carry out the following tasks:

- Search and view images and documents stored on your computer.
- Transfer songs from your computer to your device.
- Send files and folders from your computer without transferring them to your device first.
- Access files on your computer even when your computer is switched off. Just select which folders and files you want to be available, and Ovi Files automatically keeps an upto-date copy stored in a protected online storage.

# **14. Personalisation**

## **Themes**

## **Change the display theme**

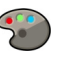

Select <sup>&</sup>gt;**Settings** <sup>&</sup>gt;**Themes**.

Select from the following:

- **General** Change the theme used in all applications.
- **Menu view** Change the theme used in the main menu.
- **Standby**  Change the theme used in the home screen.
- **Wallpaper** Change the background image of the home screen.
- **Power saver** Select an animation for the screen saver.
- **Call image** Change the image displayed during calls.

To activate or deactivate the theme effects, select **General** <sup>&</sup>gt; **Options** <sup>&</sup>gt;**Theme effects**.

#### **Download a theme**

Select <sup>&</sup>gt;**Settings** <sup>&</sup>gt;**Themes**.

To download a theme, select **General** <sup>&</sup>gt;**Download themes** <sup>&</sup>gt;**Options** <sup>&</sup>gt;**Go to** <sup>&</sup>gt;**New web page**. Enter the web address from which you want to download your theme. Once the theme is downloaded, you can preview or activate the theme.

To preview a theme, select **Options** <sup>&</sup>gt;**Preview**.

To activate a theme, select **Options** <sup>&</sup>gt;**Set**.

## **Talking theme**

Select <sup>&</sup>gt;**Settings** <sup>&</sup>gt;**Themes** and **Standby** <sup>&</sup>gt;**Talking theme**.

When the talking theme is activated, a list of functions supported by the talking theme is displayed in the home screen. As you scroll through the functions, the device reads the displayed functions aloud. Select the desired function.

To listen to the entries in your contacts list, select **Call features** <sup>&</sup>gt;**Contacts**.

To listen to information on your missed and received calls, and dialled numbers, select **Call features** <sup>&</sup>gt;**Recent calls**.

To make a call by entering the phone number, select **Call features** <sup>&</sup>gt;**Dialler** and the desired numbers. To enter a phone number, scroll to the digits and select them one by one.

To call your voice mailbox, select **Call features** <sup>&</sup>gt;**Voice mailbox**.

To use voice commands to make a call, select **Voice commands**.

To have your received messages read aloud, select **Message reader**.

To listen to the current time, select **Clock**. To listen to the current date, scroll down.

If the calendar alarm expires when you are using voice aid, the application reads the calendar alarm content aloud.

To listen to the available options, select **Options**.

# **Profiles**

#### Select <sup>&</sup>gt;**Settings** <sup>&</sup>gt;**Profiles**.

You can adjust and customise the ringing tones, alert tones, and other device tones for different events, environments, or caller groups. The active profile is shown at the top of the display in the home screen. However, if the active profile is General, only today's date is shown.

To create a new profile, select **Options** <sup>&</sup>gt;**Create new**, and define the settings.

To customise a profile, select a profile and **Options** <sup>&</sup>gt; **Personalise**.

To change a profile, select a profile and **Options** <sup>&</sup>gt; **Activate**. The Offline profile prevents your device from accidentally switching on, sending or receiving messages, or using Bluetooth connectivity, GPS, or FM radio; it also closes any internet connection that may be in operation when the profile is selected. The Offline profile does not prevent you from establishing a Bluetooth connection at a later time, or from restarting the GPS or FM radio, so comply with any applicable safety requirements when establishing and using these features.

To set the profile to be active until a certain time within the next 24 hours, scroll to the profile, select **Options** <sup>&</sup>gt;

**Timed**, and set the time. When the time expires, the profile changes back to the previously active non-timed profile. When the profile is timed,  $\left(\frac{F}{E}\right)$  is displayed in the home screen. The Offline profile cannot be timed.

To delete a profile that you created, select **Options** <sup>&</sup>gt;**Delete profile**. You cannot delete the predefined profiles.

**Important:** In the Offline profile you cannot make or receive any calls, or use other features that require cellular network coverage. Calls may still be possible to the official emergency number programmed into your device. To make calls, you must first activate the phone function by changing profiles. If the device has been locked, enter the lock code.

## **Sensor settings**

Mute calls or snooze alarms by turning the phone.

Select <sup>&</sup>gt;**Settings** <sup>&</sup>gt;**Settings** and **General** <sup>&</sup>gt;**Sensor settings**.

Select from the following:

- **Sensors**  Activate the sensors.
- **Turning control** Mute calls or snooze alarms by turning your device.

**Time management** 

# **15. Time management**

# **Alarm clock**

Select <sup>&</sup>gt;**Settings** <sup>&</sup>gt;**Clock**.

To view your active and inactive alarms, open the alarms tab. To set a new alarm, select **Options** <sup>&</sup>gt;**New alarm**. Define the repetition, if needed. When an alarm is active,  $\Omega$  is displayed.

To turn off the sounding alarm, select **Stop**. To stop the alarm for a certain time period, select **Snooze**. If your device is switched off when an alarm is due, your device switches itself on and starts sounding the alarm tone.

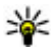

**Tip:** To define the time period after which the alarm sounds again when you set it to snooze, select **Options** <sup>&</sup>gt;**Settings** <sup>&</sup>gt;**Alarm snooze time**.

To cancel an alarm, select **Options** <sup>&</sup>gt;**Remove alarm**.

# **16. Office applications**

**PDF reader** 

Select <sup>&</sup>gt;**Applications** <sup>&</sup>gt;**Organiser** <sup>&</sup>gt;**Adobe PDF**.

With PDF reader, you can read PDF documents on the display of your device; search for text in the documents; modify settings, such as zoom level and page views; and send PDF files using e-mail.

To change the time, date, and clock type settings, select **Options** <sup>&</sup>gt;**Settings**.

# **Clock settings**

Select **Options** <sup>&</sup>gt;**Settings**.

To change the time or date, select **Time** or **Date**.

To change the clock shown on the home screen, select **Clock type** <sup>&</sup>gt;**Analogue** or **Digital**.

To allow the mobile phone network to update the time, date, and time zone information to your device (network service), select **Automatic time update** <sup>&</sup>gt;**On**.

To change the alarm tone, select **Clock alarm tone**.

# **Dictionary**

You can translate words from one language to another. Not all languages may be supported.

#### **Look up a word to translate**

- 1. Select > **Applications** <sup>&</sup>gt;**Organiser** <sup>&</sup>gt;**Dictionary**.
- 2. Enter text in the search field. As you enter text, suggestions of words to translate are displayed.
- 3. Select the word from the list.

Select **Options** and from the following:

- **Listen** Listen to the selected word.
- **History**  Find previously translated words from the current session.
- **Languages** Change the source or target language, download languages from the internet, or remove a language from the dictionary. You cannot remove the English language from the dictionary. You can have two additional languages installed, besides English.
- **Speech**  Edit the voice feature settings. You can adjust the speed and volume of the voice.

# **About Quickoffice**

#### Select <sup>&</sup>gt;**Applications** <sup>&</sup>gt;**Organiser** <sup>&</sup>gt;**Quickoffice**.

Quickoffice consists of Quickword for viewing Microsoft Word documents, Quicksheet for viewing Microsoft Excel worksheets, Quickpoint for Microsoft PowerPoint presentations, and Quickmanager for purchasing software. You can view Microsoft Office 2000, XP, 2003, and 2007 documents (DOC, XLS, and PPT file formats) with Quickoffice. If you have the editor version of Quickoffice, you can also edit files.

Not all file formats or features are supported.

# **Converter**

With Converter, you can convert measures from one unit to another.

The converter has limited accuracy, and rounding errors may occur.

### **Convert currency**

- 1. Select > **Applications** <sup>&</sup>gt;**Organiser** <sup>&</sup>gt;**Converter**  and **Options** <sup>&</sup>gt;**Conversion type** <sup>&</sup>gt;**Currency**.
- 2. In the second Unit field, select the currency to which you want to convert.
- 3. In the first Amount field, enter the value you want to convert. The second Amount field shows the converted value automatically.

#### **Convert measures**

You can convert measures, such as length, from one unit to another.

#### Select <sup>&</sup>gt;**Applications** <sup>&</sup>gt;**Organiser** <sup>&</sup>gt;**Converter**.

- 1. In the Type field, select the measure to use.
- 2. In the first Unit field, select the unit from which you want to convert.
- 3. In the second Unit field, select the unit to which you want to convert.
- 4. In the first Amount field, enter the value you want to convert. The second Amount field shows the converted value automatically.

# **Calculator**

Select <sup>&</sup>gt;**Applications** <sup>&</sup>gt;**Organiser** <sup>&</sup>gt;**Calculator**.

#### **Office applications**

This calculator has limited accuracy and is designed for simple calculations.

To make a calculation, enter the first number of the calculation. Select a function such as add or subtract from the function map. Enter the second number of the calculation, and select **=**. The calculator performs operations in the order they are entered. The result of the calculation remains in the editor field and can be used as the first number of a new calculation.

The device saves the result of the last calculation in its memory. Exiting the Calculator application or switching off the device does not clear the memory. To recall the last saved result the next time you open the Calculator application, select **Options** <sup>&</sup>gt;**Last result**.

To save the numbers or results of a calculation, select **Options** <sup>&</sup>gt;**Memory** <sup>&</sup>gt;**Save**.

To retrieve the results of a calculation from the memory and use them in a calculation, select **Options** <sup>&</sup>gt;**Memory** <sup>&</sup>gt; **Recall**.

# **Active notes**

Active notes allows you to create notes that contain images and sound or video clips. You can also link a note to a contact. The note is displayed during a call with the contact.

#### **Create and edit notes**

Select <sup>&</sup>gt;**Applications** <sup>&</sup>gt;**Organiser** <sup>&</sup>gt;**Active notes**.

**Create a note** — Start writing.

**Edit a note** — Select **Options** <sup>&</sup>gt;**Editing options**.

**Add boldface, italics, or underlining** — Press and hold **#**, and scroll to select the text. Then select **Options** <sup>&</sup>gt;**Text**.

Select **Options** and from the following:

- **Insert object**  Insert items to the note.
- **Send**  Send the note to a compatible device.
- **Link note to call** Select **Add contacts** to link a note to a contact. The note is displayed when making a call to or receiving a call from the contact.

### **Active notes settings**

Select <sup>&</sup>gt;**Applications** <sup>&</sup>gt;**Organiser** <sup>&</sup>gt;**Active notes**  and **Options** <sup>&</sup>gt;**Settings**.

**Select where to save notes** — Select **Memory in use** and the desired memory.

**Change the layout of active notes** — Select **Change view** <sup>&</sup>gt;**Grid** or **List**.

**Display a note during phone calls** — Select **Show note during call** <sup>&</sup>gt;**Yes**.

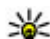

**Tip:** If you temporarily do not want to see notes during<br>abone calls, select **Show note during call** phone calls, select **Show note during call** <sup>&</sup>gt;**No**. This

way you do not have to remove the links between notes and contact cards.

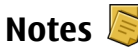

#### **Write a note**

1. Select > **Applications** <sup>&</sup>gt;**Organiser** <sup>&</sup>gt;**Notes**.

2. Start entering text. The note editor opens automatically.

#### **Manage notes**

Select <sup>&</sup>gt;**Applications** <sup>&</sup>gt;**Organiser** <sup>&</sup>gt;**Notes**. Select **Options** and from the following:

- **Open** Open the note.
- **Send** − Send the note to other compatible devices.
- **Delete** Delete a note. You can also delete several notes at once. To mark each note you want to delete, select **Options** <sup>&</sup>gt;**Mark/Unmark**, and delete the notes.
- **Synchronisation**  Synchronise the notes with compatible applications on a compatible device, or define the synchronisation settings.

# **17. Settings**

## **Application settings**

Select <sup>&</sup>gt;**Settings** <sup>&</sup>gt;**Settings** and **Applications**. Select an application from the list to adjust its settings.

# **Device and SIM card security**

Select <sup>&</sup>gt;**Settings** <sup>&</sup>gt;**Settings** <sup>&</sup>gt;**General** <sup>&</sup>gt;**Security**. To change the PIN code, select **Phone and SIM card** <sup>&</sup>gt;**PIN code**. The new code must be 4 to 8 digits long. The PIN code protects your SIM card against unauthorised use and is provided with the SIM card. After three consecutive incorrect PIN code entries, the code is blocked, and you need to use the PUK code to unblock it before you can use the SIM card again.

## **Zip manager**

#### Select <sup>&</sup>gt;**Applications** <sup>&</sup>gt;**Organiser** <sup>&</sup>gt;**Zip**.

With Zip manager, you can create new archive files to store compressed ZIP formatted files; add single or multiple compressed files or directories to an archive; set, clear, or change the archive password for protected archives; and change settings, such as the level of compression used.

You can save the archived files in the device memory or on a memory card.

#### To set the keypad to lock automatically after a defined period, select **Phone and SIM card** <sup>&</sup>gt;**Keypad autolock period**.

To set a time-out period after which the device is automatically locked and can be used only if the correct lock code is entered, select **Phone and SIM card** <sup>&</sup>gt;**Phone autolock period**. Enter the length of the time-out period in minutes, or select **None** to deactiveate the autolock feature. When the device is locked, you can still answer incoming calls, and calls may still be possible to the official emergency number programmed into your device.

To change the lock code, select **Phone and SIM card** <sup>&</sup>gt;**Lock code**. The default lock code is 12345. Enter the current code and then the new code twice. The new code must be 4-255

#### **Settings**

characters long. Alphanumeric (uppercase and lowercase) characters can be used. The device notifies you if the lock code is not properly formatted.

## **Common accessory settings**

Select <sup>&</sup>gt;**Settings** <sup>&</sup>gt;**Settings** and **General** <sup>&</sup>gt; **Enhancement**.

With most accessories, you can do the following:

To define which profile is activated when you attach an accessory to your device, select the accessory and **Default profile**.

To set the device to answer phone calls automatically after 5 seconds when an accessory is attached, select **Automatic answer** <sup>&</sup>gt;**On**. If the ringing type is set to **Beep once** or **Silent** in the selected profile, automatic answering is disabled.

To illuminate the device while it is attached to an accessory, select **Lights** <sup>&</sup>gt;**On**.

### **Speech**

Select <sup>&</sup>gt;**Settings** <sup>&</sup>gt;**Speech**.

With Speech, you can set the language, voice, and voice properties for the message reader.

To set the language for the message reader, select **Language**. To download additional languages to your device, select **Options** <sup>&</sup>gt;**Download languages**. When you download a new language, you must download at least one voice for that language.

To set the speaking voice, select **Voice**. The voice depends on the selected language.

To set the speaking rate, select **Speed**.

To set the speaking volume, select **Volume**.

To view the details of a voice, open the voice tab, and select the voice and **Options** <sup>&</sup>gt;**Voice details**. To listen to a voice, select the voice and **Options** <sup>&</sup>gt;**Play voice**.

To delete languages or voices, select the item and **Options** <sup>&</sup>gt; **Delete**.

## **Restore original settings**

To restore the original device settings, select  $\mathbb{P}$  > **Settings** <sup>&</sup>gt;**Settings** and **General** <sup>&</sup>gt;**Factory settings**. To do this, you need your device lock code. After resetting, the device may take a longer time to switch on. Documents, contact information, calendar entries, and files are unaffected.

# **18. Data management**

### **Install or remove applications Install applications and software**

You can transfer installation files to your device from a compatible computer, download them during browsing, or receive them in a multimedia message, as an e-mail attachment, or using other connectivity methods, such as Bluetooth connectivity. You can use Nokia Application Installer in Nokia Ovi Suite to install an application to your device.

Icons in Application manager indicate the following:

- .sis or .sisx application
- Java™ application
- application not fully installed
- **IE** application installed on the memory card

**Important:** Only install and use applications and other software from trusted sources, such as applications that are Symbian Signed or have passed the Java Verified testing.

Before installation, note the following:

● To view the application type, version number, and the supplier or manufacturer of the application, select **Options** <sup>&</sup>gt;**View details**.

To display the security certificate details of the application, select **Details:** <sup>&</sup>gt;**Certificates:** <sup>&</sup>gt;**View details**.

● If you install a file that contains an update or repair to an existing application, you can only restore the original application if you have the original installation file or a full backup copy of the removed software package. To restore the original application, remove the application, and install the application again from the original installation file or the backup copy.

The JAR file is required for installing Java applications. If it is missing, the device may ask you to download it. If there is no access point defined for the application, you are asked to select one. When you are downloading the JAR file, you may need to enter a user name and password to access the server. You obtain these from the supplier or manufacturer of the application.

To install an application or software, do the following:

- 1. To locate an installation file, select <sup>&</sup>gt;**Settings** and **App. mgr.**. Alternatively, search installation files using File manager, or select **Messaging** <sup>&</sup>gt;**Inbox**, and open a message that contains an installation file.
- 2. In Application manager, select **Options** <sup>&</sup>gt;**Install**. In other applications, select the installation file to start the installation.

During installation, the device shows information about the progress of the installation. If you install an application without a digital signature or certification, the device displays a warning. Continue installation only if you are sure of the origin and contents of the application.

#### **Data management**

To start an installed application, select the application. If the application does not have a default folder defined, it is installed in the Installations folder in the main menu.

To see which software packages are installed or removed and when, select **Options** <sup>&</sup>gt;**View log**.

**Important:** Your device can only support one antivirus application. Having more than one application with antivirus functionality could affect performance and operation or cause the device to stop functioning.

After you install applications to a compatible memory card, installation files (.sis, .sisx) remain in the device memory. The files may use large amounts of memory and prevent you from storing other files. To maintain sufficient memory, use Nokia Ovi Suite to back up installation files to a compatible PC, then use the file manager to remove the installation files from the device memory. If the .sis file is a message attachment, delete the message from the Messaging inbox.

### **Remove applications and software**

Select <sup>&</sup>gt;**Applications** <sup>&</sup>gt;**App. mgr.**.

Scroll to a software package, and select **Options** <sup>&</sup>gt; **Uninstall**. Select **Yes** to confirm.

If you remove software, you can only reinstall it if you have the original software package or a full backup of the removed software package. If you remove a software package, you may no longer be able to open documents created with that software.

If another software package depends on the software package that you removed, the other software package may stop working. For more information, see the documentation of the installed software package.

# **File manager**

### **About File manager**

Select <sup>&</sup>gt;**Applications** <sup>&</sup>gt;**Organiser** <sup>&</sup>gt;**File mgr.**.

With File manager, you can browse, manage, and open files on your device or a compatible external drive.

#### **Find and organise files**

Select <sup>&</sup>gt;**Applications** <sup>&</sup>gt;**Organiser** <sup>&</sup>gt;**File mgr.**.

**Search for a file** — Select **Options** <sup>&</sup>gt;**Find**. Enter search text that matches the file name.

**Move and copy files and folders** — Select **Options** <sup>&</sup>gt; **Organise** and the desired option.

**Sort files** — Select **Options** <sup>&</sup>gt;**Sort by** and the desired category.

#### **Back up files to a memory card**

Select <sup>&</sup>gt;**Applications** <sup>&</sup>gt;**Organiser** <sup>&</sup>gt;**File mgr.**.

To back up files to a memory card, select the file types you want to back up, and **Options** <sup>&</sup>gt;**Back up phone memory**. Ensure that your memory card has enough free memory for the files that you have chosen to back up.

### **Manage a memory card**

Select <sup>&</sup>gt;**Applications** <sup>&</sup>gt;**Organiser** <sup>&</sup>gt;**File mgr.**.

These options are available only if a compatible memory card is inserted in the device.

Select **Options** and from the following:

- **Memory card options**  Rename or format a memory card.
- **Memory card password**  Password protect a memory card.
- **Unlock memory card** Unlock a memory card.

# **Device manager**

### **Remote configuration**

Select <sup>&</sup>gt;**Settings** <sup>&</sup>gt;**Device manager**.

With Device manager, you can manage settings, data, and software on your device remotely.

You can connect to a server, and receive configuration settings for your device. You may receive server profiles and different configuration settings from your service providers or company information management department. Configuration settings may include connection and other settings used by different applications in your device. The available options may vary.

The remote configuration connection is usually started by the server when the device settings need to be updated.

To create a new server profile, select **Options** <sup>&</sup>gt;**Server profiles** <sup>&</sup>gt;**Options** <sup>&</sup>gt;**New server profile**.

You may receive these settings from your service provider in a configuration message. If not, define the following:

- **Server name** Enter a name for the configuration server.
- **Server ID**  Enter the unique ID to identify the configuration server.
- **Server password** Enter a password to identify your device to the server.
- **Access point**  Select the access point to use for the connection, or create a new access point. You can also choose to be asked for the access point every time you start a connection. This setting is available only if you have selected **Internet** as the bearer type.
- **Host address** Enter the web address of the configuration server.
- **Port** Enter the port number of the server.
- **User name** and **Password** Enter your user ID and password for the configuration server.
- **Allow configuration** Select **Yes** to allow the server to initiate a configuration session.
- **Auto-accept all requests**  Select **Yes** if you do not want the server to ask for your confirmation when it initiates a configuration session.
- **Network authentication**  Select whether to use http authentication.
- **Network user name** and **Network password** Enter your user ID and password for the http authentication. This setting is available only if you have selected **Network authentication** to be used.

#### **Data management**

To connect to the server and receive configuration settings for your device, select **Options** <sup>&</sup>gt;**Start configuration**.

To view the configuration log of the selected profile, select **Options** <sup>&</sup>gt;**View log**.

To update the device software over the air, select **Options** <sup>&</sup>gt; **Check for updates**. The update does not erase your settings. When you receive the update package on your device, follow the instructions on the display. Your device is restarted once the installation is complete. Downloading software updates may involve the transmission of large amounts of data (network service). Make sure that the device battery has enough power, or connect the charger before starting the update.

**Warning:** If you install a software update, you cannot use the device, even to make emergency calls, until the installation is completed and the device is restarted. Be sure to back up data before accepting installation of an update.

# **Software updates using your PC**

Software updates may include new features and enhanced functions that were not available at the time of purchase of your device. Updating the software may also improve the device performance.

Nokia Software Updater is a PC application that enables you to update your device software. To update your device

software, you need a compatible PC, broadband internet access, and a compatible USB data cable to connect your device to the PC.

To get more information, to check the release notes for the latest software versions, and to download the Nokia Software Updater application, see [www.nokia.com/softwareupdate](http://www.nokia.com/softwareupdate) or your local Nokia website.

To update the device software, do the following:

- 1. Download and install the Nokia Software Updater application to your PC.
- 2. Connect your device to the PC using a USB data cable, and start the Nokia Software Updater application. The Nokia Software Updater application guides you to back up your files, update the software, and restore your files.

## **About Licenses**

#### Select <sup>&</sup>gt;**Applications** <sup>&</sup>gt;**Licences**.

Some media files, such as images, music, or video clips, are protected by digital usage rights. The licenses for such files may allow or restrict their usage. For example, with some licenses you may listen to a song only a limited number of times. During one playback session you may rewind, fastforward, or pause the song, but once you stop it, you have used one of the instances allowed.

# **19. Connectivity**

## **Transfer content from another device**

Select <sup>&</sup>gt;**Settings** <sup>&</sup>gt;**Connectivity** <sup>&</sup>gt;**Switch**.

With the Switch application, you can transfer content, such as contacts, between two compatible Nokia devices.

The type of content that can be transferred depends on the model of the device from which you want to transfer content. If the other device supports synchronisation, you can also synchronise data between the other device and your device. Your device notifies you if the other device is not compatible.

If the other device cannot be switched on without a SIM card, you can insert your SIM card in it. When your device is switched on without a SIM card, the offline profile is automatically activated.

If you use a USB data cable for creating the connection, connect the data cable first to your device, and then to the other device.

#### **Transfer content**

To retrieve data from your other device for the first time:

- 1. Select the connection type you want to use to transfer the data. Both devices must support the selected connection type.
- 2. Select the device from which you want to transfer content. You are asked to enter a code on your device. Enter a code (1-16 digits), and select **OK**. Enter the same code on the other device, and select **OK**. The devices are now paired.

For some device models, the Switch application is sent to the other device as a message. To install the Switch application on the other device, open the message, and follow the instructions.

3. From your device, select the content you want to transfer from the other device.

Content is transferred from the memory of the other device to the corresponding location in your device.

Transfer time depends on the amount of data to be transferred. You can cancel the transfer and continue later.

The synchronisation is two-way, and the data in both devices is the same. If an item is deleted from either device, it is deleted from the other device when synchronising; you cannot restore deleted items by synchronising.

To view the log of the last transfer, select a shortcut in the main view and **Options** <sup>&</sup>gt;**View log**.

## **PC connections**

You can use your mobile device with a variety of compatible PC connectivity and data communications applications. With Nokia Ovi Suite, you can, for example, transfer files and images between your device and a compatible computer.

For more information about Ovi Suite and the download link, see [www.ovi.com](http://www.ovi.com).

#### **Connectivity**

## **Bluetooth About Bluetooth**

Bluetooth technology in your device enables wireless connections between electronic devices within a range of 10 metres (33 feet). A Bluetooth connection can be used to send images, videos, text, business cards, calendar notes, or to connect wirelessly to devices that use Bluetooth technology.

Since devices using Bluetooth technology communicate using radio waves, your device and the other devices do not need to be in direct line-of-sight. The two devices only need to be within a maximum of 10 metres of each other, although the connection can be subject to interference from obstructions such as walls or other electronic devices.

Several Bluetooth connections can be active at a time. For example, if your device is connected to a headset, you can also transfer files to another compatible device at the same time.

This device is compliant with Bluetooth Specification 2.0 + EDR supporting the following profiles: Advanced Audio Distribution, Audio/Video Remote Control, Basic Imaging, Basic Printing, Device ID, Dial-up Networking, File Transfer, Generic Audio/Video Distribution, Generic Access, Generic Object Exchange, Handsfree, (Human Interface Device) Headset, Object Push, Phone Book Access, Serial Port, and SIM Access. To ensure interoperability between other devices supporting Bluetooth technology, use Nokia approved accessories for this model. Check with the manufacturers of other devices to determine their compatibility with this device.

Features using Bluetooth technology increase the demand on battery power and reduce the battery life.

## **Security tips**

Operating the device in hidden mode is a safer way to avoid malicious software. Do not accept Bluetooth connectivity from sources you do not trust. Alternatively, switch off the Bluetooth function. This does not affect other functions of the device.

Select <sup>&</sup>gt;**Settings** <sup>&</sup>gt;**Connectivity** <sup>&</sup>gt;**Bluetooth**.

When you are not using Bluetooth connectivity, select **Bluetooth** <sup>&</sup>gt;**Off** or **My phone's visibility** <sup>&</sup>gt;**Hidden**. Do not pair with an unknown device.

#### **Send and receive data with Bluetooth** Select <sup>&</sup>gt;**Settings** <sup>&</sup>gt;**Connectivity** <sup>&</sup>gt;**Bluetooth**.

- 1. When you activate Bluetooth connectivity for the first time, you are asked to name your device. Give your device a unique name to make it easy to recognise if there are several Bluetooth devices nearby.
- 2. Select **Bluetooth** <sup>&</sup>gt;**On**.
- 3. Select **My phone's visibility** <sup>&</sup>gt;**Shown to all** or **Define period**. If you select **Define period**, you need to define the time during which your device is visible to others. Your device and the name you entered can now be seen by other users with devices using Bluetooth technology.
- 4. Open the application where the item you want to send is stored.
- <span id="page-72-0"></span>5. Select the item and **Options** <sup>&</sup>gt;**Send** <sup>&</sup>gt;**Via Bluetooth**. The device searches for other devices using Bluetooth technology within range and lists them.
	-

**Tip:** If you have sent data using Bluetooth connectivity before, a list of the previous search

results is displayed. To search for more Bluetooth devices, select **More devices**.

6. Select the device with which you want to connect. If the other device requires pairing before data can be transmitted, you are asked to enter a passcode.

When the connection has been established, **Sending data** is displayed.

The Sent folder in the Messaging application does not store messages sent using Bluetooth connectivity.

To receive data using Bluetooth connectivity, select **Bluetooth** <sup>&</sup>gt;**On** and **My phone's visibility** <sup>&</sup>gt;**Shown to all** to receive data from a non-paired device or **Hidden** to receive data from a paired device only. When you receive data through Bluetooth connectivity, depending on the settings of an active profile, a tone sounds, and you are asked if you want to accept the message in which the data is included. If you accept, the message is placed in the Inbox folder in the Messaging application.

**Tip:** You can access the files in the device or on the

memory card using a compatible accessory that supports the File Transfer Profile Client service (for example, a laptop computer).

A Bluetooth connection is disconnected automatically after sending or receiving data. Only Nokia Ovi Suite and some

accessories such as headsets may maintain a connection even if not actively used.

## **Pair devices** Select <sup>&</sup>gt;**Settings** <sup>&</sup>gt;**Connectivity** <sup>&</sup>gt;**Bluetooth**.

Open the paired devices tab.

Before pairing, decide on your own passcode (1-16 digits), and agree with the user of the other device to use the same code. Devices that do not have a user interface have a fixed passcode. You need the passcode only when you connect the devices for the first time. After pairing, it is possible to authorise the connection. Pairing and authorising the connection makes connecting quicker and easier, as you do not have to accept the connection between paired devices every time you establish a connection.

The passcode for remote SIM access must have 16 digits.

In remote SIM mode you can use your device's SIM card with compatible accessories.

When the wireless device is in the remote SIM mode, you can only use a compatible connected accessory, such as a car kit, to make or receive calls.

Your wireless device will not make any calls, except to the emergency numbers programmed into your device, while in this mode.

To make calls, you must first leave the remote SIM mode. If the device has been locked, enter the lock code to unlock it first.

#### <span id="page-73-0"></span>**Connectivity**

- 1. Select **Options** <sup>&</sup>gt;**New paired device**. The device starts to search for Bluetooth devices within range. If you have sent data using Bluetooth connectivity before, a list of the previous search results is displayed. To search for more Bluetooth devices, select **More devices**.
- 2. Select the device with which you want to pair, and enter the passcode. The same passcode must be entered in the other device as well.
- 3. To make the connection between your device and the other device automatic, select **Yes**. To confirm the connection manually every time a connection attempt is made, select **No**. After pairing, the device is saved to the paired devices page.

To give a nickname to the paired device, select **Options** <sup>&</sup>gt; **Assign short name**. The nickname is displayed in your device.

To delete a pairing, select the device whose pairing you want to delete and **Options** <sup>&</sup>gt;**Delete**. To delete all pairings, select **Options** > Delete all. If you are currently connected to a device and cancel the pairing with that device, pairing is removed immediately, and the connection is ended.

To allow a paired device to connect automatically to your device, select **Set as authorised**. Connections between your device and the other device can be made without your knowledge. No separate acceptance or authorisation is needed. Use this status only for your own devices, such as your compatible headset or computer, or devices that belong to someone you trust. If you want to accept connection requests from the other device separately every time, select **Set as unauthorised**.

To use a Bluetooth audio accessory, such as a Bluetooth handsfree or headset, you need to pair your device with the accessory. For the passcode and further instructions, see the accessory user guide. To connect to the audio accessory, switch on the accessory. Some audio accessories connect automatically to your device. Otherwise, open the paired devices tab, and select the accessory and **Options** <sup>&</sup>gt;**Connect to audio device**.

## **Block devices**

Select <sup>&</sup>gt;**Settings** <sup>&</sup>gt;**Connectivity** <sup>&</sup>gt;**Bluetooth**.

- 1. To block a device from establishing a Bluetooth connection to your device, open the paired devices tab.
- 2. Select a device you want to block and **Options** <sup>&</sup>gt;**Block**.

To allow the pairing of a device again after it was blocked, delete it from the blocked devices list.

Open the blocked devices tab, and select **Options** <sup>&</sup>gt; **Delete**.

If you reject a pairing request from another device, you are asked if you want to block all future connection requests from this device. If you accept the query, the remote device is added to the list of blocked devices.

# **Data cable**

To avoid damaging the memory card or corrupting data, do not disconnect the USB data cable during a data transfer.

### <span id="page-74-0"></span>**Transfer data between your device and a PC**

- 1. Insert a memory card in your device, and connect the device to a compatible PC with the USB data cable. Always connect the data cable first to your device, and then to the other device or computer.
- 2. When the device asks which mode to use, select **Mass storage**. In this mode, you can see your device as a removable hard drive in your computer.
- 3. Transfer data between the computer and your device.
- 4. End the connection from the computer (for example, from an Unplug or Eject Hardware wizard in Windows) to avoid damaging the memory card.

To transfer images from the device to a compatible PC, or to print the images stored in the device on a compatible printer, connect the USB data cable to the PC or printer, and select **Image transfer**.

To modify the USB mode settings, select  $\bullet$  > **Settings** > **Connectivity** <sup>&</sup>gt;**USB**.

To change the USB mode you normally use with the USB data cable, select **USB connection mode**.

To set the device to ask which mode to use each time you connect the USB data cable to the device, select **Ask on connection** <sup>&</sup>gt;**Yes**.

To use Nokia Ovi Suite with your device, install Nokia Ovi Suite on your PC, connect the USB data cable, and select **PC Suite**.

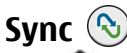

### Select <sup>&</sup>gt;**Settings** <sup>&</sup>gt;**Connectivity** <sup>&</sup>gt;**Sync**.

Sync enables you to synchronise your notes, calendar entries, text and multimedia messages, browser bookmarks, or contacts with various compatible applications on a compatible computer or on the internet.

You may receive synchronisation settings in a special message from your service provider.

A synchronisation profile contains the necessary settings for synchronisation.

When you open the Sync application, the default or previously used sync profile is displayed. To modify the profile, scroll to a sync item, and select **Mark** to include it in the profile or **Unmark** to leave it out.

To manage sync profiles, select **Options** and the desired option.

To synchronise data, select **Options** <sup>&</sup>gt;**Synchronise**. To cancel synchronisation before it finishes, select **Cancel**.

## **Ovi Sync About Ovi Sync**

### Select <sup>&</sup>gt;**Settings** <sup>&</sup>gt;**Connectivity** <sup>&</sup>gt;**Ovi sync**.

With Ovi Sync, you can synchronise contacts, calendar entries, and notes between your device and Ovi. To use Ovi Sync, you need a Nokia account. If you do not have a Nokia account, create one at [www.ovi.com](http://www.ovi.com).

<span id="page-75-0"></span>**Connectivity** 

### **Synchronise data with Ovi Sync**  Select <sup>&</sup>gt;**Settings** <sup>&</sup>gt;**Connectivity** <sup>&</sup>gt;**Ovi sync**.

When you open the application for the first time, the synchronisation wizard helps you define the settings and select the content to synchronise.

Select from the following:

- **Sync settings** Define the synchronisation settings.
- **Retrieve backup**  Restore contacts, calendar entries, and notes to your device from Ovi. Updates performed since the previous sync are preserved.
- **Unsubscribe Ovi sync** Deactivate Ovi sync.

The available options may vary.

## **Ovi Sync settings**

Select <sup>&</sup>gt;**Settings** <sup>&</sup>gt;**Connectivity** <sup>&</sup>gt;**Ovi sync**.

Select **Options** <sup>&</sup>gt;**Sync settings** and from the following:

- **Items to synchronise** Select the items to synchronise.
- **Auto-sync** Start the synchronisation automatically.
- **Scheduled sync interval** Select how often you want the items to be synchronised, or allow manual synchronisation only.
- **Sync time** Set the time to start the automatic synchronisation.
- **Sync when roaming** Allow synchronisation when outside your home network.

The available options may vary.

# **About virtual private network**

Select <sup>&</sup>gt;**Settings** <sup>&</sup>gt;**Settings** <sup>&</sup>gt;**Connection** <sup>&</sup>gt;**VPN**.

The Nokia mobile virtual private network (VPN) client creates a secure connection to compatible corporate intranets and services, such as e-mail. Your device connects from a mobile network, through the internet, to a corporate VPN gateway that acts as a front door to the compatible corporate network. The VPN client uses IP Security (IPSec) technology. IPSec is a framework of open standards for supporting the secure exchange of data over IP networks.

VPN policies define the method used by the VPN client and a VPN gateway to authenticate each other, and the encryption algorithms that they use to help protect the confidentiality of data.

To install and configure the VPN client, certificates, and policies, contact your company's IT department. After installing a policy, a VPN connection method is automatically created into Intranet Network destination.

To view your VPN policy installations, updates and synchronisations, and other VPN connections, select **VPN** <sup>&</sup>gt; **VPN log**.

# **20. Green tips**

Here are tips on how you can contribute to protecting the environment.

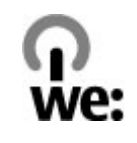

# **Save energy**

When you have fully charged the battery and disconnected the charger from the device, unplug the charger from the wall outlet.

You do not need to charge your battery so often if you do the following:

- Close and disable applications, services, and connections when not in use.
- Decrease the brightness of the screen.
- Set the device to enter the power saver mode after the minimum period of inactivity, if available in your device.
- Disable unnecessary sounds, such as keypad and ringing tones.

## **Recycle**

Most of the materials in a Nokia phone are recyclable. Check how to recycle your Nokia products at [www.nokia.com/](http://www.nokia.com/werecycle) [werecycle](http://www.nokia.com/werecycle), or with a mobile device, [www.nokia.mobi/](http://www.nokia.mobi/werecycle) [werecycle](http://www.nokia.mobi/werecycle).

Recycle packaging and user guides at your local recycling scheme.

# **Save paper**

This user guide helps you get started with your device. For more detailed instructions, open the in-device help (in most applications, select **Options** <sup>&</sup>gt;**Help**). For further support, see [www.nokia.com/support](http://www.nokia.com/support).

## **Learn more**

For more information on the environmental attributes of your device, see [www.nokia.com/ecodeclaration](http://www.nokia.com/ecodeclaration).

# **Accessories**

**Warning:** Use only batteries, chargers, and accessories approved by Nokia for use with this particular model. The use of any other types may invalidate any approval or warranty, and may be dangerous. In particular, use of unapproved chargers or batteries may present a risk of fire, explosion, leakage, or other hazard.

For availability of approved accessories, please check with your dealer. When you disconnect the power cord of any accessory, grasp and pull the plug, not the cord.

# **Battery**

## **Battery and charger information**

Your device is powered by a rechargeable battery. The battery intended for use with this device is BP-6MT. Nokia may make additional battery models available for this device. This device is intended for use when supplied with power from the following chargers: AC-8. The exact charger model number may vary depending on the type of plug. The plug variant is identified by one of the following: E, EB, X, AR, U, A, C, K, or UB.

The battery can be charged and discharged hundreds of times, but it will eventually wear out. When the talk and standby times are noticeably shorter than normal, replace the battery. Use only Nokia approved batteries, and recharge your battery only with Nokia approved chargers designated for this device.

If a battery is being used for the first time or if the battery has not been used for a prolonged period, it may be necessary to connect the charger, then disconnect and reconnect it to

begin charging the battery. If the battery is completely discharged, it may take several minutes before the charging indicator appears on the display or before any calls can be made.

Safe removal. Always switch the device off and disconnect the charger before removing the battery.

Proper charging. Unplug the charger from the electrical plug and the device when not in use. Do not leave a fully charged battery connected to a charger, since overcharging may shorten its lifetime. If left unused, a fully charged battery will lose its charge over time.

Avoid extreme temperatures. Always try to keep the battery between 15°C and 25°C (59°F and 77°F). Extreme temperatures reduce the capacity and lifetime of the battery. A device with a hot or cold battery may not work temporarily. Battery performance is particularly limited in temperatures well below freezing.

Do not short-circuit. Accidental short-circuiting can occur when a metallic object such as a coin, clip, or pen causes direct connection of the positive (+) and negative (-) terminals of the battery. (These look like metal strips on the battery.) This might happen, for example, when you carry a spare battery in your pocket or purse. Short-circuiting the terminals may damage the battery or the connecting object.

Disposal. Do not dispose of batteries in a fire as they may explode. Dispose of batteries according to local regulations. Please recycle when possible. Do not dispose as household waste.

Leak. Do not dismantle, cut, open, crush, bend, puncture, or shred cells or batteries. In the event of a battery leak, prevent battery liquid contact with skin or eyes. If this happens, flush the affected areas immediately with water, or seek medical help.

Damage. Do not modify, remanufacture, attempt to insert foreign objects into the battery, or immerse or expose it to water or other liquids. Batteries may explode if damaged.

Correct use. Use the battery only for its intended purpose. Improper battery use may result in a fire, explosion, or other hazard. If the device or battery is dropped, especially on a hard surface, and you believe the battery has been damaged, take it to a service centre for inspection before continuing to use it. Never use any charger or battery that is damaged. Keep your battery out of the reach of small children.

## **Nokia battery authentication guidelines**

Always use original Nokia batteries for your safety. To check that you are getting an original Nokia battery, purchase it from a Nokia authorised service centre or dealer, and inspect the hologram label using the following steps:

## **Authenticate hologram**

1. When you look at the hologram on the label, you should see the Nokia connecting hands symbol from one angle and the Nokia Original Enhancements logo when looking from another angle.

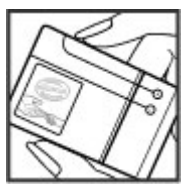

2. When you angle the hologram left, right, down and up, you should see 1, 2, 3 and 4 dots on each side respectively.

Successful completion of the steps is not a total assurance of the authenticity of the battery. If you cannot confirm authenticity or if you have any reason to believe that your Nokia battery with the hologram on the label is not an authentic Nokia battery, you should refrain from

using it, and take it to the nearest Nokia authorised service centre or dealer for assistance.

To find out more about original Nokia batteries, see [www.nokia.com/battery](http://www.nokia.com/battery).

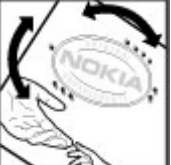

# **Taking care of your device**

Your device is a product of superior design and craftsmanship and should be treated with care. The following suggestions will help you protect your warranty coverage.

- Keep the device dry. Precipitation, humidity, and all types of liquids or moisture can contain minerals that will corrode electronic circuits. If your device does get wet, remove the battery, and allow the device to dry completely before replacing it.
- Do not use or store the device in dusty, dirty areas. Its moving parts and electronic components can be damaged.
- Do not store the device in high or cold temperature. High temperatures can shorten the life of electronic devices, damage batteries, and warp or melt certain plastics. When the device warms to its normal temperature from a cold temperature, moisture can form inside the device and damage electronic circuit boards.
- Do not attempt to open the device other than as instructed in this quide.
- Do not drop, knock, or shake the device. Rough handling can break internal circuit boards and fine mechanics.
- Do not use harsh chemicals, cleaning solvents, or strong detergents to clean the device. Only use a soft, clean, dry cloth to clean the surface of the device.
- Do not paint the device. Paint can clog the moving parts and prevent proper operation.
- ● Use only the supplied or an approved replacement antenna. Unauthorised antennas, modifications, or attachments could damage the device and may violate regulations governing radio devices.
- Use chargers indoors.
- Backup all data you want to keep, such as contacts and calendar notes.
- To reset the device from time to time for optimum performance, power off the device and remove the battery.

These suggestions apply equally to your device, battery, charger, or any accessory.

# **Recycle**

Always return your used electronic products, batteries, and packaging materials to dedicated collection points. This way you help prevent uncontrolled waste disposal and promote the recycling of materials. Check product environmental information and how to recycle your Nokia products at [www.nokia.com/werecycle](http://www.nokia.com/werecycle), or nokia.mobi/werecycle.

The crossed-out wheeled-bin symbol on your product,  $\chi$  battery, literature, or packaging reminds you that all

electrical and electronic products, batteries, and accumulators must be taken to separate collection at the end of their working life. This requirement applies in the European Union. Do not dispose of these products as

unsorted municipal waste. For more environmental information, see the product Eco-Declarations at [www.nokia.com/environment](http://www.nokia.com/environment).

# **Additional safety information Small children**

Your device and its accessories are not toys. They may contain small parts. Keep them out of the reach of small children.

## **Operating environment**

This device meets RF exposure guidelines in the normal use position at the ear or at least 2.2 centimetres (7/8 inch) away from the body. Any carry case, belt clip, or holder for bodyworn operation should not contain metal and should position the device the above-stated distance from your body.

To send data files or messages requires a quality connection to the network. Data files or messages may be delayed until such a connection is available. Follow the separation distance instructions until the transmission is completed.

Parts of the device are magnetic. Metallic materials may be attracted to the device. Do not place credit cards or other magnetic storage media near the device, because information stored on them may be erased.

# **Medical devices**

Operation of radio transmitting equipment, including wireless phones, may interfere with the function of

inadequately protected medical devices. Consult a physician or the manufacturer of the medical device to determine whether they are adequately shielded from external RF energy. Switch off your device when regulations posted instruct you to do so. Hospitals or health care facilities may use equipment sensitive to external RF energy.

## **Implanted medical devices**

Manufacturers of medical devices recommend a minimum separation of 15.3 centimetres (6 inches) between a wireless device and an implanted medical device, such as a pacemaker or implanted cardioverter defibrillator, to avoid potential interference with the medical device. Persons who have such devices should:

- Always keep the wireless device more than 15.3 centimetres (6 inches) from the medical device.
- Not carry the wireless device in a breast pocket.
- Hold the wireless device to the ear opposite the medical device.
- Turn the wireless device off if there is any reason to suspect that interference is taking place.
- Follow the manufacturer directions for the implanted medical device.

#### **Additional safety information**

If you have any questions about using your wireless device with an implanted medical device, consult your health care provider.

### **Hearing aids**

Some digital wireless devices may interfere with some hearing aids.

## **Vehicles**

RF signals may affect improperly installed or inadequately shielded electronic systems in motor vehicles such as electronic fuel injection, electronic antilock braking, electronic speed control, and air bag systems. For more information, check with the manufacturer of your vehicle or its equipment.

Only qualified personnel should service the device or install the device in a vehicle. Faulty installation or service may be dangerous and may invalidate your warranty. Check regularly that all wireless device equipment in your vehicle is mounted and operating properly. Do not store or carry flammable liquids, gases, or explosive materials in the same compartment as the device, its parts, or accessories. Remember that air bags inflate with great force. Do not place your device or accessories in the air bag deployment area.

Switch off your device before boarding an aircraft. The use of wireless teledevices in an aircraft may be dangerous to the operation of the aircraft and may be illegal.

# **Potentially explosive environments**

Switch off your device in any area with a potentially explosive atmosphere. Obey all posted instructions. Sparks in such areas could cause an explosion or fire resulting in bodily injury or death. Switch off the device at refuelling points such as near gas pumps at service stations. Observe restrictions in fuel depots, storage, and distribution areas; chemical plants; or where blasting operations are in progress. Areas with a potentially explosive atmosphere are often, but not always, clearly marked. They include areas where you would be advised to turn off your vehicle engine, below deck on boats, chemical transfer or storage facilities and where the air contains chemicals or particles such as grain, dust, or metal powders. You should check with the manufacturers of vehicles using liquefied petroleum gas (such as propane or butane) to determine if this device can be safely used in their vicinity.

## **Emergency calls**

**Important:** This device operates using radio signals, wireless networks, landline networks, and user-programmed functions. If your device supports voice calls over the internet (internet calls), activate both the internet calls and the cellular phone. The device may attempt to make emergency calls over both the cellular networks and through your internet call provider if both are activated. Connections in all conditions cannot be guaranteed. You should never rely solely on any wireless device for essential communications like medical emergencies.

To make an emergency call:

- 1. If the device is not on, switch it on. Check for adequate signal strength. Depending on your device, you may also need to complete the following:
	- Insert a SIM card if your device uses one.
	- Remove certain call restrictions you have activated in your device.
	- Change your profile from Offline or Flight profile to an active profile.
- 2. Press the end key as many times as needed to clear the display and ready the device for calls.
- 3. Enter the official emergency number for your present location. Emergency numbers vary by location.
- 4. Press the call key.

When making an emergency call, give all the necessary information as accurately as possible. Your wireless device may be the only means of communication at the scene of an accident. Do not end the call until given permission to do so.

# **Certification information (SAR)**

#### **This mobile device meets guidelines for exposure to radio waves.**

Your mobile device is a radio transmitter and receiver. It is designed not to exceed the limits for exposure to radio waves recommended by international guidelines. These guidelines were developed by the independent scientific organisation ICNIRP and include safety margins designed to assure the protection of all persons, regardless of age and health.

The exposure guidelines for mobile devices employ a unit of measurement known as the Specific Absorption Rate or SAR. The SAR limit stated in the ICNIRP guidelines is 2.0 watts/ kilogram (W/kg) averaged over 10 grams of tissue. Tests for SAR are conducted using standard operating positions with the device transmitting at its highest certified power level in all tested frequency bands. The actual SAR level of an operating device can be below the maximum value because the device is designed to use only the power required to reach the network. That amount changes depending on a number of factors such as how close you are to a network base station.

The highest SAR value under the ICNIRP guidelines for use of the device at the ear is 0.69 W/kg.

Use of device accessories may result in different SAR values. SAR values may vary depending on national reporting and testing requirements and the network band. Additional SAR information may be provided under product information at [www.nokia.com](http://www.nokia.com).

# **Index**

## **A**

**A-GPS (assisted GPS) [29](#page-28-0) access codes [17](#page-16-0)accessories** settings [66](#page-65-0) **Active notes [64](#page-63-0) active notes [64](#page-63-0)alarm clock [62](#page-61-0)antennas [11](#page-10-0)application settings [65](#page-64-0) attachments [37](#page-36-0)audio messages [35](#page-34-0) auto-update for time/date [62](#page-61-0) autolock period [65](#page-64-0)**

### **B**

**background image [60](#page-59-0) barring password [17](#page-16-0) battery [9](#page-8-0), [10](#page-9-0)** charge level [14](#page-13-0) **blogs [49](#page-48-0) Bluetooth [73](#page-72-0)**receiving data [72](#page-71-0) security [72](#page-71-0) sending data [72](#page-71-0) **Bluetooth connectivity** blocking devices [74](#page-73-0) **bookmarks [51](#page-50-0)**

#### **browser [51](#page-50-0)**bookmarks [48](#page-47-0), [51](#page-50-0) browsing pages [48](#page-47-0), [49](#page-48-0) cache memory [51](#page-50-0) downloads [50](#page-49-0)searching content [50](#page-49-0) security [51](#page-50-0) settings [52](#page-51-0) toolbar [49](#page-48-0)widgets [50](#page-49-0)

### **C**

**cable connection [18,](#page-17-0) [74](#page-73-0) cache memory [51](#page-50-0) calculator [63](#page-62-0)call barring [25](#page-24-0) call divert [24](#page-23-0)caller ID [24](#page-23-0)calls**answering [22](#page-21-0) conference call [22](#page-21-0)making [21](#page-20-0) rejecting [22](#page-21-0) settings [24](#page-23-0) speed dialling [21](#page-20-0) voice mail [21](#page-20-0)**camera** capturing images [47](#page-46-0) toolbar [47](#page-46-0)

video clips [47](#page-46-0) **cell broadcast messages [34](#page-33-0) character encoding [35](#page-34-0) clipboard, copying to [35](#page-34-0) Clock** settings [62](#page-61-0) **computer connections [71](#page-70-0)** See also *data connections* **conference calls [22](#page-21-0) configuration settings [11](#page-10-0) connection methods**Bluetooth [72](#page-71-0) **contact information [19](#page-18-0)contacts**copying [45](#page-44-0) deleting [45](#page-44-0) editing [45](#page-44-0) images in [45](#page-44-0) names and numbers [45](#page-44-0)ringing tones [45](#page-44-0) saving [45](#page-44-0) sending [45](#page-44-0) synchronising [75](#page-74-0) voice tags [45](#page-44-0) **converter for currency [63](#page-62-0) converter for measurements [63](#page-62-0)cookies [51](#page-50-0) copying text to clipboard [35](#page-34-0) currency converter [63](#page-62-0)**

**© 2009 Nokia. All rights reserved. 85** 

#### **customer service [19](#page-18-0)**

## **D**

**data connections** PC connectivity [71](#page-70-0) synchronisation [75](#page-74-0) **date and time [62](#page-61-0)device manager [69](#page-68-0) device setup [12](#page-11-0) dictionary [62](#page-61-0) display** indicators [14](#page-13-0)**downloads [50](#page-49-0)**

## **E**

**e-mail [39](#page-38-0), [40](#page-39-0)** attachments [38](#page-37-0)downloading [38](#page-37-0), [43](#page-42-0) mailbox [38](#page-37-0), [42](#page-41-0) settings [42,](#page-41-0) [43](#page-42-0) **e-mail messages [38](#page-37-0)**

### **F**

**feeds, news [49](#page-48-0) file management [68](#page-67-0) FM radio [28](#page-27-0)**

#### **G**

**GPS (global positioning system) [29](#page-28-0)**

#### **H**

**headphones [18](#page-17-0) headset [18](#page-17-0) help application [19](#page-18-0) home screen [14](#page-13-0)**

#### **I**

**inbox** message [37](#page-36-0) **inbox, message [37](#page-36-0) indicators [14](#page-13-0)installations [17](#page-16-0)installing applications [67](#page-66-0) internet connection [48](#page-47-0)**See also *browser* 

### **K**

**keyguard [16](#page-15-0) keypad** lock settings [65](#page-64-0) **keypad lock [16](#page-15-0) keys and parts [13](#page-12-0)**

#### **L**

**landmarks [30](#page-29-0)language** changing [33](#page-32-0) **lock code [65](#page-64-0)locking** device autolock [65](#page-64-0)

keypad [65](#page-64-0) **log [22](#page-21-0) M Mail for Exchange [39](#page-38-0) mailbox** e-mail [38](#page-37-0) **making a call [21](#page-20-0) Maps [30](#page-29-0) measurement converter [63](#page-62-0)media**radio [28](#page-27-0)**memory** web cache [51](#page-50-0)**memory card [9,](#page-8-0) [10](#page-9-0) menu [16](#page-15-0)menu view [16](#page-15-0)message reader [37,](#page-36-0) [66](#page-65-0) messages** e-mail [38](#page-37-0)folders for [33](#page-32-0)icon for incoming [37](#page-36-0) multimedia [37](#page-36-0)settings [41](#page-40-0) speech options [66](#page-65-0) **Mini Map [49](#page-48-0) MMS (mul timedia message service) [35,](#page-34-0) [37](#page-36-0) multimedia messages [35,](#page-34-0) [37](#page-36-0) music pl ayer**  play ing [27](#page-26-0)

#### **Index**

transferring music [28](#page-27-0)  **music search [27](#page-26-0) My Nokia [19](#page-18-0)** 

## **N**

**network** settings [25](#page-24-0)  **news feeds [49](#page-48-0) Notes [64](#page-63-0), [65](#page-64-0)**

### **O**

**offline [14](#page-13-0) operator**  selecting [25](#page-24-0) **original settings [66](#page-65-0) outbox, message [34](#page-33-0)  Ovi [58](#page-57-0), [59](#page-58-0)  Ovi Contacts [59](#page-58-0) Ovi Files [59](#page-58-0) Ovi Music [53](#page-52-0) Ovi Store [59](#page-58-0) Ovi Sync [75](#page-74-0), [76](#page-75-0)** 

#### **P**

**page overview [49](#page-48-0) pairing devices [73](#page-72-0)  PDF reader [62](#page-61-0) PIN [17](#page-16-0) PIN code** changing [65](#page-64-0)

**playing** messages 37 **podcasting [55,](#page-54-0) [56](#page-55-0), [57](#page-56-0)** downloads [57](#page-56-0) **power saver [16](#page-15-0)  predictive text input [32](#page-31-0), [34](#page-33-0) presentations, multimedia [37](#page-36-0) profiles**  creating [61](#page-60-0) personalising [61](#page-60-0) **PUK [17](#page-16-0) punctuation, text entry [35](#page-34-0)** 

#### **R**

**radio [28](#page-27-0) remote configuration [69](#page-68-0) remote mailbox [38](#page-37-0) restoring original settings [66](#page-65-0)** 

### **S**

**Say and Play [27](#page-26-0)  screen saver [60](#page-59-0) searching [58](#page-57-0)  security** Bluetooth [72](#page-71-0) browser [51](#page-50-0) device and SIM card [65](#page-64-0) **security code [17](#page-16-0)  security module [17](#page-16-0)  sending** using Bluetooth [72](#page-71-0)

**sensors [61](#page-60-0) sent messages folder [34](#page-33-0) service commands [34](#page-33-0) service messages [37](#page-36-0)  settings**  accessories [66](#page-65-0) applications [65](#page-64-0) browser [52](#page-51-0)call [24](#page-23-0)clock [62](#page-61-0) configuration [11](#page-10-0) keypad lock [65](#page-64-0) network [25](#page-24-0) podcasting [55](#page-54-0) restoring [66](#page-65-0) synchronisation [76](#page-75-0) **settings wizard [12](#page-11-0) Share online [53](#page-52-0)** activating services [53](#page-52-0) creating posts [54](#page-53-0) subscribing [53](#page-52-0) **sharing media files online [53](#page-52-0)  signal strength [14](#page-13-0)  SIM card [9](#page-8-0)** messages [40](#page-39-0) **SMS (short message service) [35](#page-34-0)  software** updating [20](#page-19-0)  **software update [19](#page-18-0) software updates [70](#page-69-0)  special characters, text entry [35](#page-34-0) speech [66](#page-65-0)** 

**© 2009 Nokia. All rights reserved.** 

**speed dialling [21](#page-20-0) support information [19](#page-18-0) switch the device off [11](#page-10-0) switch the device on [11](#page-10-0) synchronisation [75](#page-74-0), [76](#page-75-0) synchronisation of data [75](#page-74-0)**

## **T**

**talking theme [60](#page-59-0) text**letter mode [32](#page-31-0) number mode [32](#page-31-0)predictive input [32](#page-31-0), [34](#page-33-0) traditional input [32](#page-31-0) **text entry [34](#page-33-0) text messages** receiving and reading [37](#page-36-0) replying to [37](#page-36-0) sending [35](#page-34-0) settings [41](#page-40-0) SIM messages [40](#page-39-0) **themes [60](#page-59-0)**downloading [60](#page-59-0) **time and date [62](#page-61-0)toolbar** camera [47](#page-46-0)**traditional text input [32](#page-31-0)**

### **U**

**updates**  device software [70](#page-69-0) **UPIN [17](#page-16-0) UPIN code**changing [65](#page-64-0) **uploading media files [53](#page-52-0) USB cable connection [18,](#page-17-0) [74](#page-73-0)**

#### **V**

**video** downloading [46](#page-45-0) **video calls [24](#page-23-0)**making a call [23](#page-22-0) switching to voice call [23](#page-22-0) **Video Centre [54](#page-53-0)video centre**downloading [54](#page-53-0) viewing [54](#page-53-0) **video clips [46](#page-45-0) video sharing** sharing live video [26](#page-25-0) sharing video clips [26](#page-25-0) **voice aid**See *talking theme* **voice commands [27](#page-26-0)voice dialling [22](#page-21-0) voice mail**calling [21](#page-20-0) changing number [21](#page-20-0) **volume control [16](#page-15-0)VPN (virtual private network) [76](#page-75-0)**

#### **W**

**web connection [48](#page-47-0)widgets [50](#page-49-0) writing language [33](#page-32-0)**

### **Z**

**Zip manager [65](#page-64-0)**

**© 2009 Nokia. All rights reserved. 87**